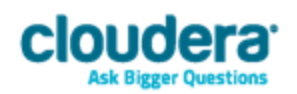

# Cloudera ODBC Driver for Impala Version 2.5.29

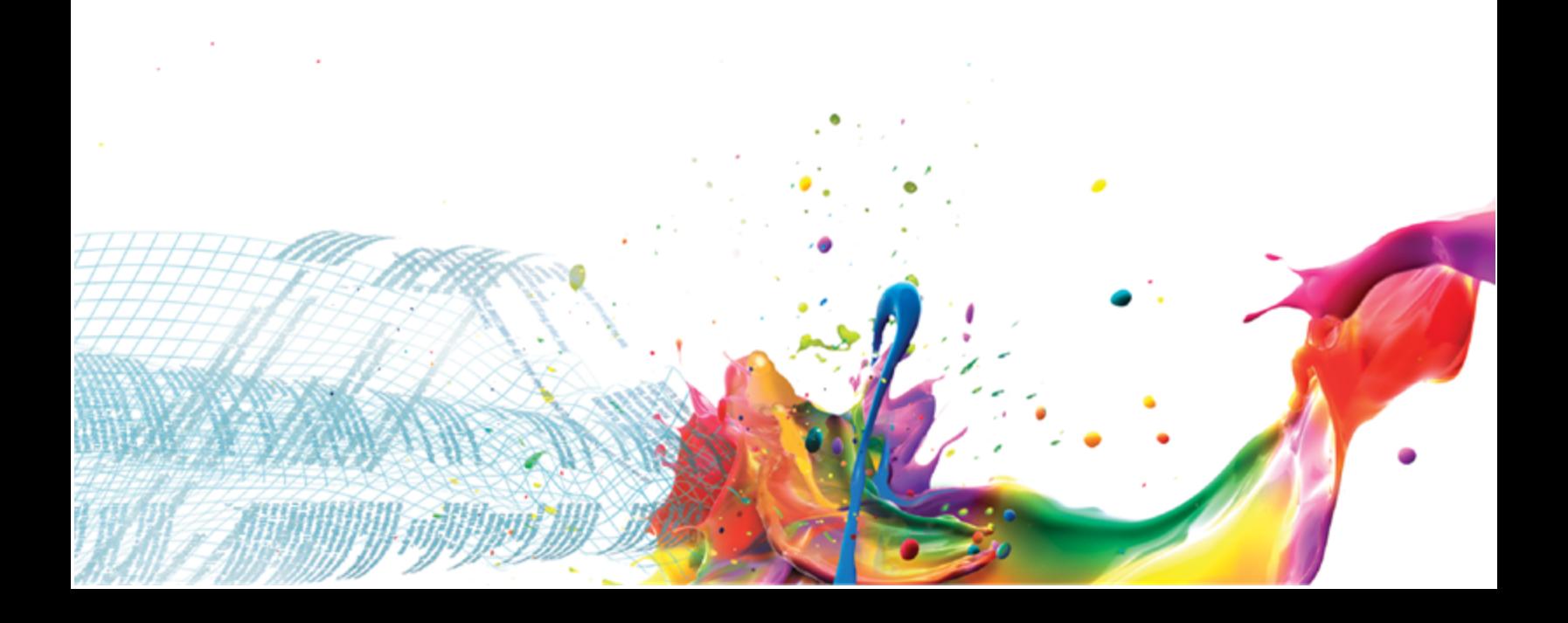

### **Important Notice**

© 2010-2015 Cloudera, Inc. All rights reserved.

Cloudera, the Cloudera logo, Cloudera Impala, Impala, and any other product orservice names or slogans contained in this document, except as otherwise disclaimed, are trademarks of Cloudera and its suppliers or licensors, and may not be copied, imitated or used, in whole or in part, without the prior written permission of Cloudera or the applicable trademark holder.

Hadoop and the Hadoop elephant logo are trademarks of the Apache Software Foundation. All other trademarks, registered trademarks, product names and company names or logos mentioned in this document are the property oftheir respective owners. Reference to any products, services, processes or other information, by trade name, trademark, manufacturer, supplier or otherwise does not constitute or imply endorsement, sponsorship or recommendation thereof by us.

Complying with all applicable copyright laws is the responsibility of the user. Without limiting the rights under copyright, no part ofthis document may be reproduced, stored in or introduced into a retrieval system, or transmitted in any form or by any means (electronic, mechanical, photocopying, recording, or otherwise), or for any purpose, without the express written permission of Cloudera.

Cloudera may have patents, patent applications, trademarks, copyrights, or other intellectual property rights covering subject matter in this document. Except as expressly provided in any written license agreement from Cloudera, the furnishing ofthis document does not give you any license to these patents, trademarks copyrights, or other intellectual property.

The information in this document is subject to change without notice. Cloudera shall not be liable for any damages resulting from technical errors or omissions which may be present in this document, or from use of this document.

**Cloudera, Inc. 1001 Page Mill Road, Building 2 Palo Alto, CA 94304-1008 [info@cloudera.com](mailto:info@cloudera.com?subject=Information Request) US: 1-888-789-1488 Intl: 1-650-843-0595 [www.cloudera.com](http://www.cloudera.com/)**

#### **Release Information**

Version: 2.5.29

Date: August 14, 2015

# **Table of Contents**

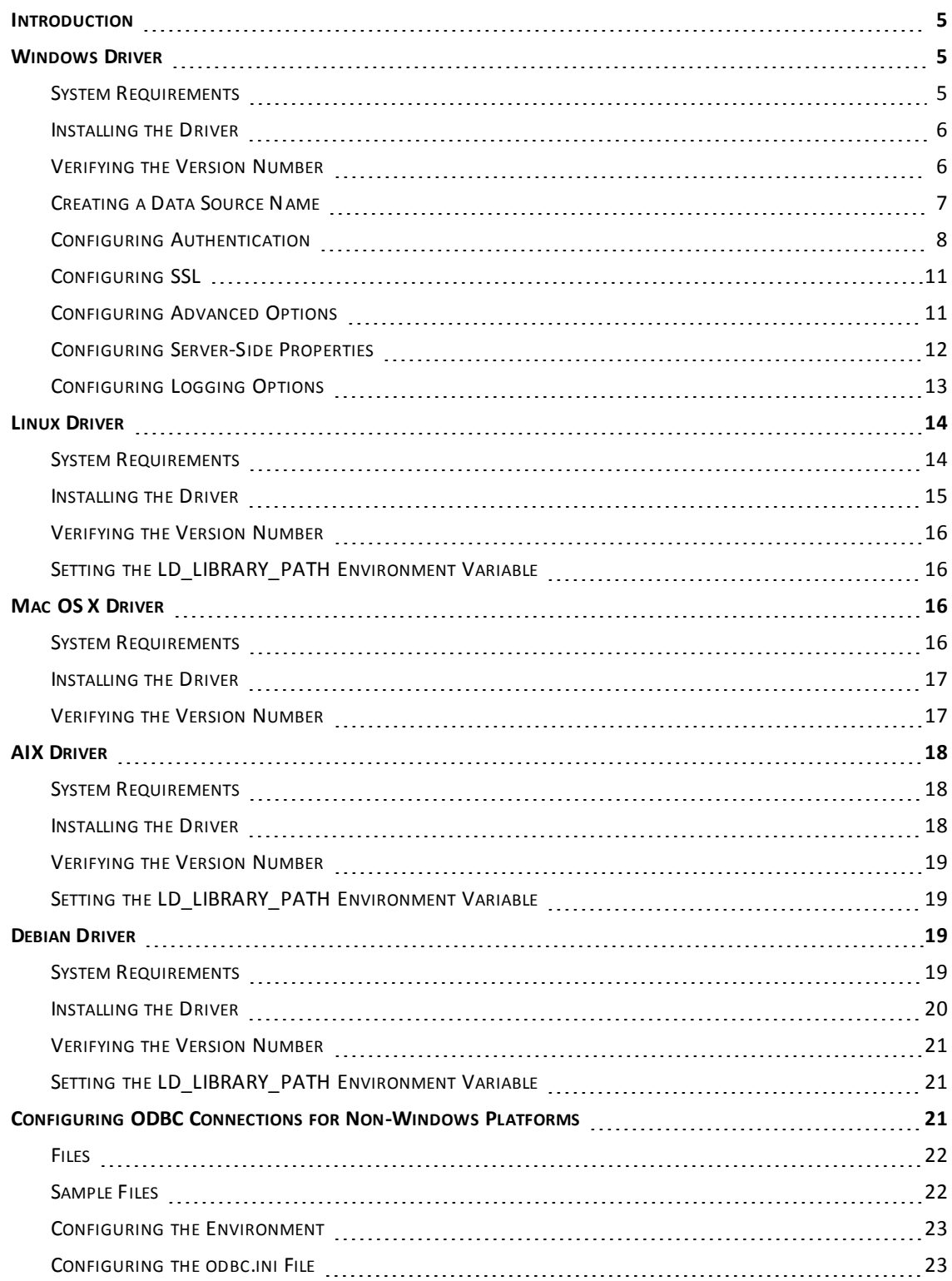

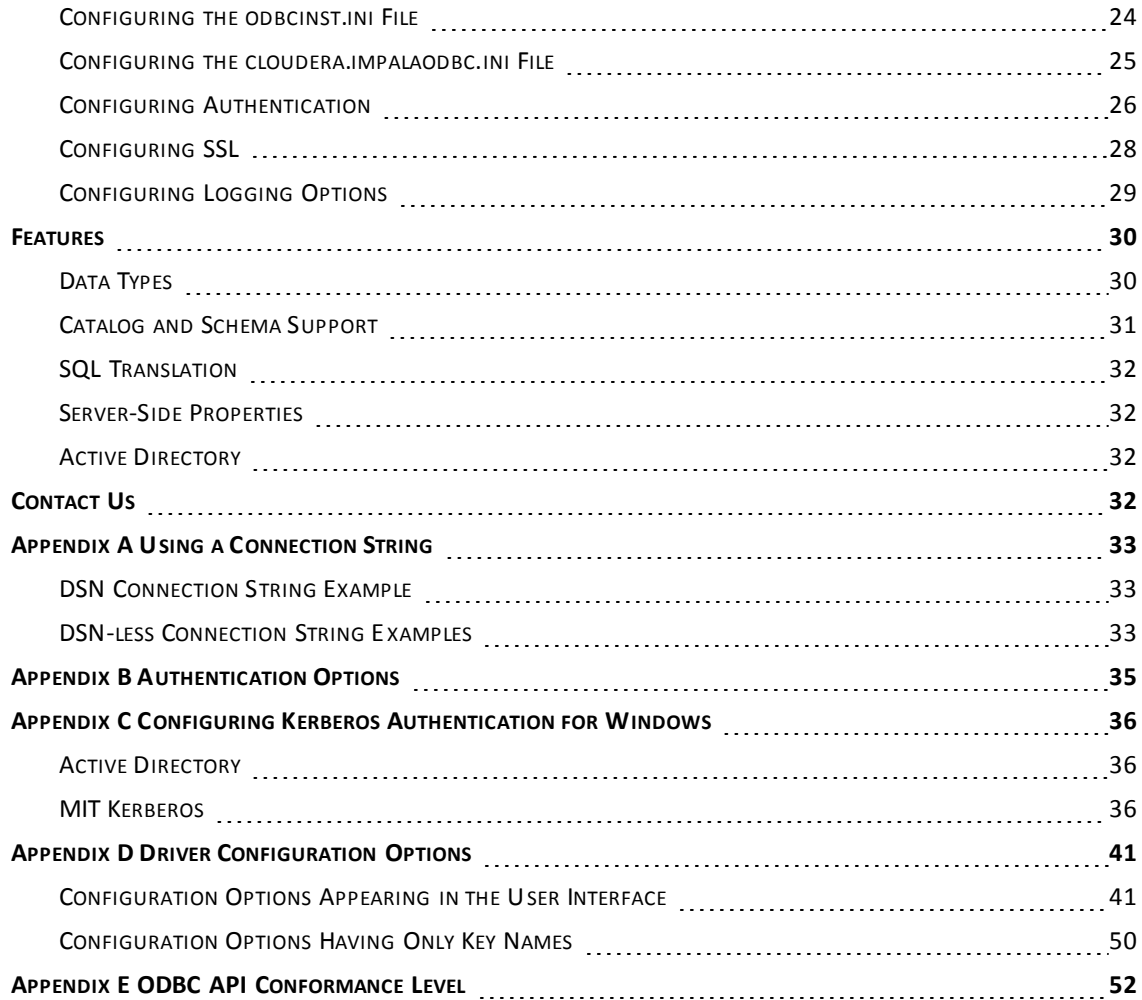

# <span id="page-4-0"></span>**Introduction**

The Cloudera ODBC Driver for Impala is used for direct SQL and Impala SQL access to Apache Hadoop / Impala distributions, enabling Business Intelligence (BI), analytics, and reporting on Hadoop / Impala-based data. The driver efficiently transforms an application's SQL query into the equivalent form in Impala SQL, which is a subset of SQL-92. If an application is Impala-aware, then the driver is configurable to pass the query through to the database for processing. The driver interrogates Impala to obtain schema information to present to a SQL-based application. Queries, including joins, are translated from SQL to Impala SQL. For more information about the differences between Impala SQL and SQL, see ["Features"](#page-29-0) on page 30.

The Cloudera ODBC Driver for Impala complies with the ODBC 3.80 data standard and adds important functionality such as Unicode and 32- and 64-bit support for high-performance computing environments.

ODBC is one the most established and widely supported APIs for connecting to and working with databases. At the heart ofthe technology is the ODBC driver, which connects an application to the database. For more information about ODBC, see [http://www.simba.com/resources/data-access](http://www.simba.com/resources/data-access-standards-library)[standards-library](http://www.simba.com/resources/data-access-standards-library). For complete information about the ODBC specification, see the *ODBC API Reference* at [http://msdn.microsoft.com/en-us/library/windows/desktop/ms714562](http://msdn.microsoft.com/en-us/library/windows/desktop/ms714562(v=vs.85).aspx) [\(v=vs.85\).aspx.](http://msdn.microsoft.com/en-us/library/windows/desktop/ms714562(v=vs.85).aspx)

The *Installation and Configuration Guide* is suitable for users who are looking to access data residing within Impala from their desktop environment. Application developers may also find the information helpful. Refer to your application for details on connecting via ODBC.

# <span id="page-4-2"></span><span id="page-4-1"></span>**Windows Driver**

# **System Requirements**

You install the Cloudera ODBC Driver for Impala on client computers accessing data in a Hadoop cluster with the Impala service installed and running. Each computer where you install the driver must meet the following minimum system requirements:

- One of the following operating systems (32- and 64-bit editions are supported):
	- <sup>o</sup> Windows® Vista
	- <sup>o</sup> Windows® 7 Professional and Enterprise
	- <sup>o</sup> Windows® 8 Pro and Enterprise
	- <sup>o</sup> Windows® Server 2008 R2
- 25 MB of available disk space

### **Important:**

To install the driver, you must have Administrator privileges on the computer.

The driver has been tested using Impala 1.0.1 and Apache Thrift 0.9.0

# <span id="page-5-0"></span>**Installing the Driver**

On 64-bit Windows operating systems, you can execute 32- and 64-bit applications transparently. You must use the version of the driver matching the bitness ofthe client application accessing data in Hadoop / Impala:

- **ClouderaImpalaODBC32.msi** for 32-bit applications
- **ClouderaImpalaODBC64.msi** for 64-bit applications

You can install both versions of the driver on the same computer.

### **Note:**

For an explanation of how to use ODBC on 64-bit editions of Windows, see [http://www.simba.com/wp-content/uploads/2010/10/HOW-TO-32-bit-vs-64-bit-](http://www.simba.com/wp-content/uploads/2010/10/HOW-TO-32-bit-vs-64-bit-ODBC-Data-Source-Administrator.pdf)[ODBC-Data-Source-Administrator.pdf](http://www.simba.com/wp-content/uploads/2010/10/HOW-TO-32-bit-vs-64-bit-ODBC-Data-Source-Administrator.pdf)

### **To install the Cloudera ODBC Driver for Impala:**

- 1. Depending on the bitness of your client application, double-click to run **ClouderaImpalaODBC32.msi** or **ClouderaImpalaODBC64.msi**
- 2. Click **Next**
- 3. Select the check box to accept the terms of the License Agreement if you agree, and then click **Next**
- 4. To change the installation location, click **Change**, then browse to the desired folder, and then click **OK**. To accept the installation location, click **Next**
- 5. Click **Install**
- <span id="page-5-1"></span>6. When the installation completes, click **Finish**

# **Verifying the Version Number**

If you need to verify the version of the Cloudera ODBC Driver for Impala that is installed on your Windows machine, you can find the version number in the ODBC Data Source Administrator.

### **To verify the version number:**

1. If you are using Windows 7 or earlier, click the **Start** button , then click **All Programs**, then click the **Cloudera ODBC Driver for Impala 2.5** program group corresponding to the bitness ofthe client application accessing data in Hadoop / Impala, and then click **ODBC Administrator**

OR

If you are using Windows 8 or later, on the Start screen, type **ODBC administrator**, and then click the **ODBC Administrator**search result corresponding to the bitness of the client application accessing data in Hadoop / Impala.

2. In the ODBC Data Source Administrator, click the **Drivers** tab and then find the Cloudera ODBC Driver for Impala in the list of ODBC drivers that are installed on your system. The version number is displayed in the Version column.

### <span id="page-6-0"></span>**Creating a Data Source Name**

Typically, after installing the Cloudera ODBC Driver for Impala, you need to create a Data Source Name (DSN).

Alternatively, for information about DSN-less connections, see ["DSN-less Connection](#page-32-2) String [Examples"](#page-32-2) on page 33.

#### **To create a Data Source Name:**

1. If you are using Windows 7 or earlier, click the **Start** button , then click **All Programs**, then click the **Cloudera ODBC Driver for Impala 2.5** program group corresponding to the bitness ofthe client application accessing data in Hadoop / Impala, and then click **ODBC Administrator**

#### OR

If you are using Windows 8 or later, on the Start screen, type **ODBC administrator**, and then click the **ODBC Administrator**search result corresponding to the bitness of the client application accessing data in Hadoop / Impala.

- 2. In the ODBC Data Source Administrator, click the **Drivers** tab, and then scroll down as needed to confirm that the Cloudera ODBC Driver for Impala appears in the alphabetical list ofODBC drivers that are installed on your system.
- 3. To create a DSN that only the user currently logged into Windows can use, click the **User DSN** tab.

OR

To create a DSN that all users who log into Windows can use, click the **System DSN** tab.

- 4. Click **Add**
- 5. In the Create New Data Source dialog box, select **Cloudera ODBC Driver for Impala** and then click **Finish**
- 6. Use the options in the Cloudera ODBC Driver for Impala DSN Setup dialog box to configure your DSN:
	- a) In the Data Source Name field, type a name for your DSN.
	- b) Optionally, in the Description field, type relevant details about the DSN.
	- c) In the Host field, type the IP address or host name ofthe network load balancer (NLB) or one of the Impala nodes if you are deployed without an NLB.
	- d) In the Port field, type the number of the TCP port that the Impala server uses to listen for client connections.

### **Note:**

The default port number used by Impala is 21050.

e) In the Database field, type the name of the database schema to use when a schema is not explicitly specified in a query.

### **Note:**

You can still issue queries on other schemas by explicitly specifying the schema in the query. To inspect your databases and determine the appropriate schema to use, type the **show databases** command at the Impala command prompt.

f) In the Authentication area, configure authentication as needed. For more information, see "Configuring [Authentication"](#page-7-0) on page 8

### **Note:**

The default configuration of Impala requires the Cloudera ODBC Driver for Impala to be configured to use the No Authentication mechanism.

- g) To configure an SSL connection, click **SSL Options**. For more information, see ["Configuring](#page-10-0) SSL" on page 11.
- h) Optionally, ifthe operations against Impala are to be done on behalf of a user that is different than the authenticated user for the connection, type the name ofthe user to be delegated in the Delegation UID field.
- i) To configure advanced driver options, click **Advanced Options**. For more information, see ["Configuring](#page-10-1) Advanced Options" on page 11.
- j) To configure server-side properties, click **Advanced Options** and then click **Server Side Properties**. For more information, see ["Configuring](#page-11-0) Server-Side Properties" on [page](#page-11-0) 12.
- k) To configure logging behavior for the driver, click **Logging Options**. For more information, see ["Configuring](#page-12-0) Logging Options" on page 13.
- 7. To test the connection, click **Test**. Review the results as needed, and then click **OK**

### **Note:**

If the connection fails, then confirm that the settings in the Cloudera ODBC Driver for Impala DSN Setup dialog box are correct. Contact your Impala server administrator as needed.

- 8. To save your settings and close the Cloudera ODBC Driver for Impala DSN Setup dialog box, click **OK**
- <span id="page-7-0"></span>9. To close the ODBC Data Source Administrator, click **OK**

# **Configuring Authentication**

The Impala server supports multiple authentication mechanisms. You must determine the authentication type your server is using and configure your DSN accordingly. The available authentication methods are as follows:

- No Authentication
- Kerberos
- SASL User Name
- <sup>l</sup> User Name and Password

#### **Note:**

In addition to authentication, you can configure the driver to connect over the Secure Sockets Layer (SSL). For more information, see ["Configuring](#page-10-0) SSL" on page 11.

#### **Using No Authentication**

For this authentication mechanism, you do not need to configure any additional settings.

#### **Note:**

The default configuration of Impala requires the Cloudera ODBC Driver for Impala to be configured to use the No Authentication mechanism.

#### **To configure a connection without authentication:**

- 1. To access authentication options, open the ODBC Data Source Administrator where you created the DSN, then select the DSN, and then click **Configure**
- 2. In the Mechanism list, select **No Authentication**
- 3. To save your settings and close the dialog box, click **OK**

### **Using Kerberos**

Kerberos must be installed and configured before you can use this authentication mechanism. For more information, see [Appendix](#page-35-0) C "Configuring Kerberos [Authentication](#page-35-0) for Windows" on page [36.](#page-35-0)

#### **To configure Kerberos authentication:**

- 1. To access authentication options, open the ODBC Data Source Administrator where you created the DSN, then select the DSN, and then click **Configure**
- 2. In the Mechanism list, select **Kerberos**
- 3. If your Kerberos setup does not define a default realm or if the realm of your Impala server host is not the default, then type the Kerberos realm of the Impala server host in the Realm field.

OR

To use the default realm defined in your Kerberos setup, leave the Realm field empty.

4. In the Host FQDN field, type the fully qualified domain name of the Impala server host.

**Note:**

To use the Impala server host name as the fully qualified domain name for Kerberos authentication, type **\_HOST** in the Host FQDN field.

5. In the Service Name field, type the service name of the Impala server.

6. Optionally, in the Transport Buffer Size field, type the number of bytes to reserve in memory for buffering unencrypted data from the network.

**Note:**

In most circumstances, the default value of 1000 bytes is optimal.

7. To save your settings and close the dialog box, click **OK**

### **Using SASL User Name**

This authentication mechanism requires a user name but not a password. The user name labels the session, facilitating database tracking.

### **To configure SASL User Name authentication:**

- 1. To access authentication options, open the ODBC Data Source Administrator where you created the DSN, then select the DSN, and then click **Configure**
- 2. In the Mechanism list, select **SASL User Name**
- 3. In the User Name field, type an appropriate user name for accessing the Impala server.
- 4. Optionally, in the Transport Buffer Size field, type the number of bytes to reserve in memory for buffering unencrypted data from the network.

**Note:**

In most circumstances, the default value of 1000 bytes is optimal.

5. To save your settings and close the dialog box, click **OK**

### **Using User Name and Password**

This authentication mechanism requires a user name and a password.

### **Note:**

This authentication mechanism should not be used with an Impala configuration that does not have LDAP enabled.

### **To configure User Name and Password authentication:**

- 1. To access authentication options, open the ODBC Data Source Administrator where you created the DSN, then select the DSN, and then click **Configure**
- <span id="page-9-0"></span>2. In the Mechanism list, select **User Name and Password**
- 3. In the User Name field, type an appropriate user name for accessing the Impala server.
- 4. In the Password field, type the password corresponding to the user name you typed in step [3](#page-9-0).
- 5. Optionally, in the Transport Buffer Size field, type the number of bytes to reserve in memory for buffering unencrypted data from the network.

**Note:**

In most circumstances, the default value of 1000 bytes is optimal.

- 6. Optionally, to use SASL to handle authentication, select the **Use Simple Authentication and Security Layer (SASL)** check box.
- <span id="page-10-0"></span>7. To save your settings and close the dialog box, click **OK**

### **Configuring SSL**

If you are connecting to an Impala server that has Secure Sockets Layer (SSL) enabled, then you can configure the driver to connect to an SSL-enabled socket.

#### **To configure SSL:**

- 1. To access SSL options, open the ODBC Data Source Administrator where you created the DSN, then select the DSN, then click **Configure**, and then click **SSL Options**
- 2. To enable SSL connections, select the **Enable SSL** check box.
- 3. To allow self-signed certificates from the server, select the **Allow Self-signed Server Certificate** check box.
- 4. To allow the common name of a CA-issued SSL certificate to not match the host name of the Impala server, select the **Allow Common Name Host Name Mismatch** check box.
- 5. To configure the driver to load SSL certificates from a specific PEM file, type the path to the file in the Trusted Certificates field.

OR

To use the trusted CA certificates PEM file that is installed with the driver, leave the Trusted Certificates field empty.

<span id="page-10-1"></span>6. To save your settings and close the SSL Options dialog box, click **OK**

### **Configuring Advanced Options**

You can configure advanced options to modify the behavior of the driver.

#### **To configure advanced options:**

- 1. To access advanced options, open the ODBC Data Source Administrator where you created the DSN, then select the DSN, then click **Configure**, and then click **Advanced Options**
- 2. To disable translation from ODBC SQL to Impala SQL, select the **Use Native Query** check box.

#### **Note:**

By default, the driver applies transformations to the queries emitted by an application to convert the queries into an equivalent form in Impala SQL. If the application is Impala-aware and already emits Impala SQL, then turning off the translation avoids the additional overhead of query transformation.

3. To enable the driver to successfully run queries that contain transaction statements, select the **Enable Simulated Transactions** check box.

### **Note:**

The transaction statements will not be executed, because ODBC does not support them. Enabling this option allows the driver to run the query without returning error messages.

- 4. To enable the driver to return SQL\_WVARCHAR instead of SQL\_VARCHAR for STRING and VARCHAR columns, and SQL\_WCHAR instead of SQL\_CHAR for CHAR columns, select the **Use SQL Unicode Types** check box.
- 5. To handle Kerberos authentication using the SSPI plugin instead of MIT Kerberos by default, select one or both ofthe check boxes under the Use Only SSPI Plugin option:
	- <sup>l</sup> To configure the current DSN to use the SSPI plugin by default, select **Enable for this DSN**
	- <sup>l</sup> To configure all DSN-less connections to use the SSPI plugin by default, select **Enable for DSN-less connections**
	- To configure all connections that use the Cloudera ODBC Driver for Impala to use the SSPI plugin by default, select both check boxes.
- 6. In the Rows fetched per block field, type the number of rows to be fetched per block.
- 7. In the Socket timeout field, type the number of seconds after which Impala closes the connection with the client application if the connection is idle.

**Note:**

Setting the Socket timeout value to 0 disables the timeout feature.

- 8. In the String Column Length field, type the maximum data length for STRING columns.
- <span id="page-11-0"></span>9. To save your settings and close the Advanced Options dialog box, click **OK**

# **Configuring Server-Side Properties**

You can use the driver to apply configuration properties to the Impala server.

### **To configure server-side properties:**

- 1. To configure server-side properties, open the ODBC Data Source Administrator where you created the DSN, then select the DSN and click **Configure**, then click **Advanced Options**, and then click **Server Side Properties**
- 2. To create a server-side property, click **Add**, then type appropriate values in the Key and Value fields, and then click **OK**
- 3. To edit a server-side property, select the property from the list, then click **Edit**, then update the Key and Value fields as needed, and then click **OK**
- 4. To delete a server-side property, select the property from the list, and then click **Remove**. In the confirmation dialog box, click **Yes**
- 5. To force the driver to convert server-side property key names to all lower case characters, select the **Convert Key Name to Lower Case** check box.
- <span id="page-12-0"></span>6. To save your settings and close the Server Side Properties dialog box, click **OK**

# **Configuring Logging Options**

To help troubleshoot issues, you can enable logging. In addition to functionality provided in the Cloudera ODBC Driver for Impala, the ODBC Data Source Administrator provides tracing functionality.

### **Important:**

Only enable logging long enough to capture an issue. Logging decreases performance and can consume a large quantity of disk space.

<span id="page-12-1"></span>The driver allows you to set the amount of detail included in log files. [Table](#page-12-1) 1 lists the logging levels provided by the Cloudera ODBC Driver for Impala, in order from least verbose to most verbose.

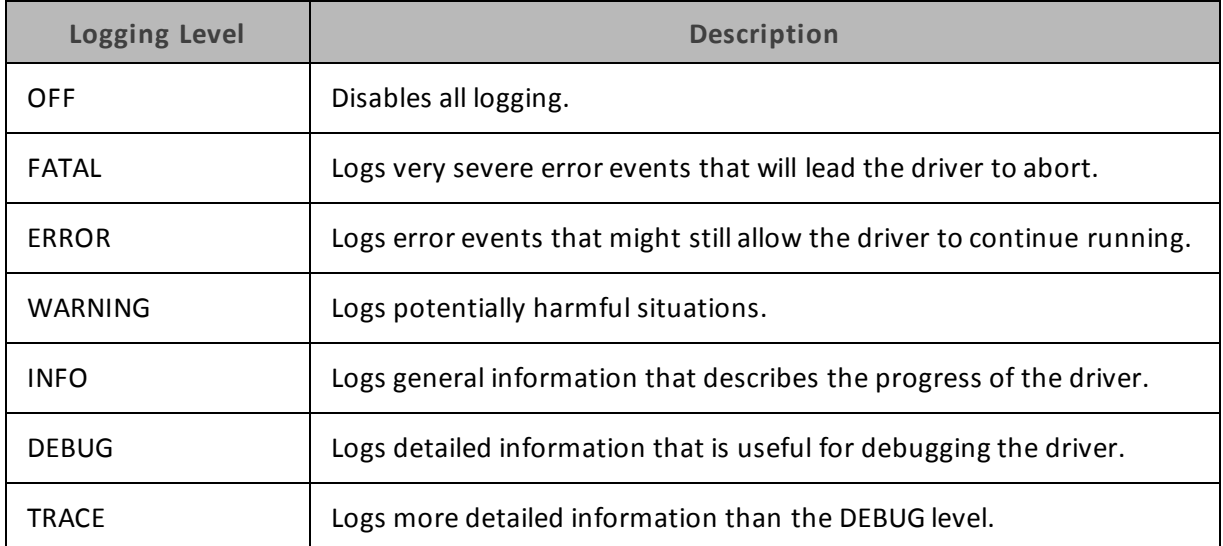

### **Table 1. Cloudera ODBC Driver for Impala Logging Levels**

### **To enable the logging functionality available in the Cloudera ODBC Driver for Impala:**

- 1. To access logging options, open the ODBC Data Source Administrator where you created the DSN, then select the DSN, then click **Configure**, and then click **Logging Options**
- 2. In the Log Level list, select the desired level of information to include in log files.
- 3. In the Log Path field, type the full path to the folder where you want to save log files.
- 4. Ifrequested by Technical Support, type the name of the component for which to log messages in the Log Namespace field. Otherwise, do not type a value in the field.
- 5. Click **OK**
- 6. Restart your ODBC application to ensure that the new settings take effect.

The Cloudera ODBC Driver for Impala produces a log file named ImpalaODBC\_driver.log at the location you specify using the Log Path field.

### **To disable Cloudera ODBC Driver for Impala logging:**

- 1. To access logging options, open the ODBC Data Source Administrator where you created the DSN, then select the DSN, then click **Configure**, and then click **Logging Options**
- 2. In the Log Level list, select **LOG\_OFF**
- 3. Click **OK**

### **To start tracing using the ODBC Data Source Administrator:**

- 1. In the ODBC Data Source Administrator, click the **Tracing** tab.
- 2. In the Log File Path area, click **Browse**. In the Select ODBC Log File dialog box, browse to the location where you want to save the log file, then type a descriptive file name in the File name field, and then click **Save**
- 3. On the Tracing tab, click **Start Tracing Now**

### **To stop ODBC Data Source Administrator tracing:**

On the Tracing tab in the ODBC Data Source Administrator, click **Stop Tracing Now**

For more information about tracing using the ODBC Data Source Administrator, see the article *How to Generate an ODBC Trace with ODBC Data Source Administrator* at <http://support.microsoft.com/kb/274551>

# <span id="page-13-1"></span><span id="page-13-0"></span>**Linux Driver**

### **System Requirements**

You install the Cloudera ODBC Driver for Impala on client computers accessing data in a Hadoop cluster with the Impala service installed and running. Each computer where you install the driver must meet the following minimum system requirements:

- One of the following distributions (32- and 64-bit editions are supported):
	- <sup>o</sup> Red Hat® Enterprise Linux® (RHEL) 5.0 or 6.0
	- <sup>o</sup> CentOS 5.0 or 6.0
	- <sup>o</sup> SUSE Linux Enterprise Server (SLES) 11
- 50 MB of available disk space
- One of the following ODBC driver managers installed:
	- <sup>o</sup> iODBC 3.52.7 or later
	- <sup>o</sup> unixODBC 2.3.0 or later

The Cloudera ODBC Driver for Impala has been tested using Impala 1.0.1 and Apache Thrift 0.9.0

# <span id="page-14-0"></span>**Installing the Driver**

There are two versions of the driver for Linux:

- <sup>l</sup> **ClouderaImpalaODBC-32bit-***Version***-***Release***.***LinuxDistro***.i686.rpm** for the 32-bit driver
- <sup>l</sup> **ClouderaImpalaODBC-***Version***-***Release***.***LinuxDistro***.x86\_64.rpm** for the 64-bit driver

*Version* is the version number of the driver, and *Release* is the release number for this version of the driver.

The bitness ofthe driver that you select should match the bitness of the client application accessing your Hadoop / Impala-based data. For example, if the client application is 64-bit, then you should install the 64-bit driver. Note that 64-bit editions of Linux support both 32- and 64-bit applications. Verify the bitness of your intended application and install the appropriate version of the driver.

### **Important:**

Ensure that you install the driver using the RPM corresponding to your Linux distribution.

The Cloudera ODBC Driver for Impala driver files are installed in the following directories:

- <sup>l</sup> **/opt/cloudera/impalaodbc** contains release notes, the *Cloudera ODBC Driver for Impala Installation and Configuration Guide* in PDF format, and a Readme.txt file that provides plain text installation and configuration instructions.
- **/opt/cloudera/impalaodbc/ErrorMessages** contains error message files required by the driver.
- **· /opt/cloudera/impalaodbc/Setup** contains sample configuration files named odbc.ini and odbcinst.ini
- **/opt/cloudera/impalaodbc/lib/32** contains the 32-bit shared libraries and the cloudera.impalaodbc.ini configuration file.
- <sup>l</sup> **/opt/cloudera/impalaodbc/lib/64** contains the 64-bit shared libraries and the cloudera.impalaodbc.ini configuration file.

### **To install the Cloudera ODBC Driver for Impala:**

1. In Red Hat Enterprise Linux or CentOS, log in as the root user, then navigate to the folder containing the driver RPM packages to install, and then type the following at the command line, where *RPMFileName* is the file name of the RPM package containing the version of the driver that you want to install:

yum --nogpgcheck localinstall *RPMFileName*

OR

In SUSE Linux Enterprise Server, log in as the root user, then navigate to the folder containing the driver RPM packages to install, and then type the following at the command line, where *RPMFileName* is the file name of the RPM package containing the version of the driver that you want to install:

```
zypper install RPMFileName
```
The Cloudera ODBC Driver for Impala depends on the following resources:

- $\bullet$  cyrus-sasl-2.1.22-7 or above
- $\bullet$  cyrus-sasl-gssapi-2.1.22-7 or above
- $\bullet$  cyrus-sasl-plain-2.1.22-7 or above

Ifthe package manager in your Linux distribution cannot resolve the dependencies automatically when installing the driver, then download and manually install the packages required by the version ofthe driver that you want to install.

# <span id="page-15-0"></span>**Verifying the Version Number**

If you need to verify the version of the Cloudera ODBC Driver for Impala that is installed on your Linux machine, you can query the version number through the command-line interface.

### **To verify the version number:**

At the command prompt, run the following command:

yum list | grep ClouderaImpalaODBC

OR

Run the following command:

rpm -qa | grep ClouderaImpalaODBC

<span id="page-15-1"></span>The command returns information about the Cloudera ODBC Driver for Impala that is installed on your machine, including the version number.

# **Setting the LD\_LIBRARY\_PATH Environment Variable**

The LD\_LIBRARY\_PATH environment variable must include the paths to the installed ODBC driver manager libraries.

For example, if ODBC driver manager libraries are installed in /usr/local/lib, then set LD\_LIBRARY\_ PATH as follows:

export LD\_LIBRARY\_PATH=\$LD\_LIBRARY\_PATH:/usr/local/lib

For information about how to set environment variables permanently, refer to your Linux shell documentation.

For information about creating ODBC connections using the Cloudera ODBC Driver for Impala, see "Configuring [ODBC Connections](#page-20-2) for Non-Windows Platforms" on page 21.

# <span id="page-15-3"></span><span id="page-15-2"></span>**Mac OS X Driver**

### **System Requirements**

You install the Cloudera ODBC Driver for Impala on client computers accessing data in a Hadoop cluster with the Impala service installed and running. Each computer where you install the driver must meet the following minimum system requirements:

- Mac OS X version 10.6.8 or later
- 100 MB of available disk space
- iODBC 3.52.7 or later

<span id="page-16-0"></span>The Cloudera ODBC Driver for Impala has been tested using Impala 1.0.1 and Apache Thrift 0.9.0. The driver supports both 32- and 64-bit client applications.

### **Installing the Driver**

The Cloudera ODBC Driver for Impala driver files are installed in the following directories:

- <sup>l</sup> **/opt/cloudera/impalaodbc** contains release notes and the *Cloudera ODBC Driver for Impala Installation and Configuration Guide* in PDF format.
- <sup>l</sup> **/opt/cloudera/impalaodbc/ErrorMessages** contains error messages required by the driver.
- <sup>l</sup> **/opt/cloudera/impalaodbc/Setup** contains sample configuration files named odbc.ini and odbcinst.ini
- **/opt/cloudera/impalaodbc/lib/universal** contains the driver binaries and the cloudera.impalaodbc.ini configuration file.

**To install the Cloudera ODBC Driver for Impala:**

- 1. Double-click **ClouderaImpalaODBC.dmg** to mount the disk image.
- 2. Double-click **ClouderaImpalaODBC.pkg** to run the installer.
- 3. In the installer, click **Continue**
- 4. On the Software License Agreement screen, click **Continue**, and when the prompt appears, click **Agree** if you agree to the terms of the License Agreement.
- 5. Optionally, to change the installation location, click **Change Install Location**, then select the desired location, and then click **Continue**
- 6. To accept the installation location and begin the installation, click **Install**
- 7. When the installation completes, click **Close**

<span id="page-16-1"></span>For information about creating ODBC connections using the Cloudera ODBC Driver for Impala, see "Configuring [ODBC Connections](#page-20-2) for Non-Windows Platforms" on page 21.

### **Verifying the Version Number**

If you need to verify the version of the Cloudera ODBC Driver for Impala that is installed on your Mac OS X machine, you can query the version number through the Terminal.

### **To verify the version number:**

At the Terminal, run the following command:

pkgutil --info cloudera.impalaodbc

The command returns information about the Cloudera ODBC Driver for Impala that is installed on your machine, including the version number.

# <span id="page-17-1"></span><span id="page-17-0"></span>**AIX Driver**

# **System Requirements**

You install the Cloudera ODBC Driver for Impala on client computers accessing data in a Hadoop cluster with the Impala service installed and running. Each computer where you install the driver must meet the following minimum system requirements:

- $\bullet$  IBM AIX 5.3, 6.1, or 7.1 (32- and 64-bit editions are supported)
- 150 MB of available disk space
- One of the following ODBC driver managers installed:
	- <sup>o</sup> iODBC 3.52.7 or later
	- <sup>o</sup> unixODBC 2.3.0 or later

<span id="page-17-2"></span>The Cloudera ODBC Driver for Impala has been tested using Impala 1.0.1 and Apache Thrift 0.9.0

# **Installing the Driver**

There are two versions of the driver for AIX:

- <sup>l</sup> **ClouderaImpalaODBC-32bit-***Version***-***Release***.ppc.rpm** for the 32-bit driver
- **ClouderaImpalaODBC-Version-Release.ppc.rpm** for the 64-bit driver

*Version* is the version number of the driver, and *Release* is the release number for this version of the driver.

The bitness ofthe driver that you select should match the bitness of the client application accessing your Hadoop / Impala-based data. For example, if the client application is 64-bit, then you should install the 64-bit driver. Note that 64-bit editions of AIX support both 32- and 64-bit applications. Verify the bitness of your intended application and install the appropriate version of the driver.

The Cloudera ODBC Driver for Impala driver files are installed in the following directories:

- <sup>l</sup> **/opt/cloudera/impalaodbc** contains release notes, the *Cloudera ODBC Driver for Impala Installation and Configuration Guide* in PDF format, and a Readme.txt file that provides plain text installation and configuration instructions.
- <sup>l</sup> **/opt/cloudera/impalaodbc/ErrorMessages** contains error message files required by the driver.
- **· /opt/cloudera/impalaodbc/Setup** contains sample configuration files named odbc.ini and odbcinst.ini
- <sup>l</sup> **/opt/cloudera/impalaodbc/lib/32** contains the 32-bit driver and the cloudera.impalaodbc.ini configuration file.
- **/opt/cloudera/impalaodbc/lib/64** contains the 64-bit driver and the cloudera.impalaodbc.ini configuration file.

### **To install the Cloudera ODBC Driver for Impala:**

1. Log in as the root user, then navigate to the folder containing the driver RPM packages to install, and then type the following at the command line, where *RPMFileName* is the file name of the RPM package containing the version of the driver that you want to install:

```
rpm --install RPMFileName
```
# <span id="page-18-0"></span>**Verifying the Version Number**

If you need to verify the version of the Cloudera ODBC Driver for Impala that is installed on your AIX machine, you can query the version number through the command-line interface.

### **To verify the version number:**

At the command prompt, run the following command:

```
rpm -qa | grep ClouderaImpalaODBC
```
<span id="page-18-1"></span>The command returns information about the Cloudera ODBC Driver for Impala that is installed on your machine, including the version number.

# **Setting the LD\_LIBRARY\_PATH Environment Variable**

The LD\_LIBRARY\_PATH environment variable must include the path to the installed ODBC driver manager libraries.

For example, if ODBC driver manager libraries are installed in /usr/local/lib, then set LD\_LIBRARY\_ PATH as follows:

export LD\_LIBRARY\_PATH=\$LD\_LIBRARY\_PATH:/usr/local/lib

For information about how to set environment variables permanently, refer to your AIX shell documentation.

For information about creating ODBC connections using the Cloudera ODBC Driver for Impala, see "Configuring [ODBC Connections](#page-20-2) for Non-Windows Platforms" on page 21.

# <span id="page-18-3"></span><span id="page-18-2"></span>**Debian Driver**

### **System Requirements**

You install the Cloudera ODBC Driver for Impala on client computers accessing data in a Hadoop cluster with the Impala service installed and running. Each computer where you install the driver must meet the following minimum system requirements:

- $\bullet$  Debian 6 or 7 (Ubuntu 12.04 LTS and Ubuntu 14.04 LTS)
- 45 MB of available disk space
- One of the following ODBC driver managers installed:
	- <sup>o</sup> iODBC 3.52.7 or later
	- <sup>o</sup> unixODBC 2.2.12 or later

<span id="page-19-0"></span>The Cloudera ODBC Driver for Impala has been tested using Impala 1.0.1 and Apache Thrift 0.9.0

# **Installing the Driver**

There are two versions of the driver for Debian:

- <sup>l</sup> **ClouderaImpalaODBC-32bit-***Version***-***Release***\_i386.deb** for the 32-bit driver
- **-** ClouderaImpalaODBC-Version-Release\_amd64.deb for the 64-bit driver

*Version* is the version number of the driver, and *Release* is the release number for this version of the driver.

The bitness ofthe driver that you select should match the bitness of the client application accessing your Hadoop / Impala-based data. For example, if the client application is 64-bit, then you should install the 64-bit driver. Note that 64-bit editions of Debian support both 32- and 64-bit applications. Verify the bitness of your intended application and install the appropriate version of the driver.

The Cloudera ODBC Driver for Impala driver files are installed in the following directories:

- <sup>l</sup> **/opt/cloudera/impalaodbc** contains release notes, the *Cloudera ODBC Driver for Impala Installation and Configuration Guide* in PDF format, and a Readme.txt file that provides plain text installation and configuration instructions.
- **/opt/cloudera/impalaodbc/ErrorMessages** contains error message files required by the driver.
- <sup>l</sup> **/opt/cloudera/impalaodbc/Setup** contains sample configuration files named odbc.ini and odbcinst.ini
- **/opt/cloudera/impalaodbc/lib/32** contains the 32-bit shared libraries and the cloudera.impalaodbc.ini configuration file.
- **/opt/cloudera/impalaodbc/lib/64** contains the 64-bit shared libraries and the cloudera.impalaodbc.ini configuration file.

### **To install the Cloudera ODBC Driver for Impala:**

- 1. In Ubuntu, log in as the root user, then navigate to the folder containing the driver Debian packages to install, and double-click **ClouderaImpalaODBC-32bit-***Version***-***Release***\_i386.deb** or **ClouderaImpalaODBC-***Version***-***Release***\_amd64.deb**
- 2. Follow the instructions in the installer to complete the installation process.
- 3. If you received a license file via e-mail, then copy the license file into the /opt/cloudera/impalaodbc/lib/32 or/opt/cloudera/impalaodbc/lib/64 folder, depending on the version of the driver that you installed.

### **Note:**

To avoid security issues, you may need to save the license file on your local computer prior to copying the file into the folder.

The Cloudera ODBC Driver for Impala depends on the following resources:

- $\bullet$  cyrus-sasl-2.1.22-7 or above
- $\bullet$  cyrus-sasl-gssapi-2.1.22-7 or above
- $\bullet$  cyrus-sasl-plain-2.1.22-7 or above

Ifthe package manager in your Ubuntu distribution cannot resolve the dependencies automatically when installing the driver, then download and manually install the packages required by the version ofthe driver that you want to install.

### <span id="page-20-0"></span>**Verifying the Version Number**

If you need to verify the version of the Cloudera ODBC Driver for Impala that is installed on your Debian machine, you can query the version number through the command-line interface.

#### **To verify the version number:**

At the command prompt, run the following command:

```
dpkg -l | grep ClouderaImpalaODBC
```
<span id="page-20-1"></span>The command returns information about the Cloudera ODBC Driver for Impala that is installed on your machine, including the version number.

### **Setting the LD\_LIBRARY\_PATH Environment Variable**

The LD\_LIBRARY\_PATH environment variable must include the path to the installed ODBC driver manager libraries.

For example, if ODBC driver manager libraries are installed in /usr/local/lib, then set LD\_LIBRARY\_ PATH as follows:

export LD\_LIBRARY\_PATH=\$LD\_LIBRARY\_PATH:/usr/local/lib

For information about how to set environment variables permanently, refer to your Ubuntu shell documentation.

For information about creating ODBC connections using the Cloudera ODBC Driver for Impala, see "Configuring [ODBC Connections](#page-20-2) for Non-Windows Platforms" on page 21.

### <span id="page-20-2"></span>**Configuring ODBC Connections for Non-Windows Platforms**

The following sections describe how to configure ODBC connections when using the Cloudera ODBC Driver for Impala with non-Windows platforms:

- ["Files"](#page-21-0) on page 22
- ["Sample](#page-21-1) Files" on page 22
- "Configuring the [Environment"](#page-22-0) on page 23
- ["Configuring](#page-22-1) the odbc.ini File" on page 23
- ["Configuring](#page-23-0) the odbcinst.ini File" on page 24
- "Configuring the [cloudera.impalaodbc.ini](#page-24-0) File" on page 25
- ["Configuring](#page-28-0) Logging Options" on page 29
- "Configuring [Authentication"](#page-25-0) on page 26
- <span id="page-21-0"></span>• ["Configuring](#page-27-0) SSL" on page 28

# **Files**

ODBC driver managers use configuration files to define and configure ODBC data sources and drivers. By default, the following configuration files residing in the user's home directory are used:

- **.** .odbc.ini is used to define ODBC data sources, and it is required.
- **.** .odbcinst.ini is used to define ODBC drivers, and it is optional.

Also, by default the Cloudera ODBC Driver for Impala is configured using the cloudera.impalaodbc.ini file, which is located in one of the following directories depending on the version ofthe driver that you are using:

- **/opt/cloudera/impalaodbc/lib/32** for the 32-bit driver on Linux/AIX/Debian
- **/opt/cloudera/impalaodbc/lib/64** for the 64-bit driver on Linux/AIX/Debian
- **.** /opt/cloudera/impalaodbc/lib/universal for the driver on Mac OS X

The cloudera.impalaodbc.ini file is required.

### **Note:**

The cloudera.impalaodbc.ini file in the /lib subfolder provides default settings for most configuration options available in the Cloudera ODBC Driver for Impala.

You can set driver configuration options in your odbc.ini and cloudera.impalaodbc.ini files. Configuration options set in a cloudera.impalaodbc.ini file apply to all connections, whereas configuration options set in an odbc.ini file are specific to a connection. Configuration options set in odbc.ini take precedence over configuration options set in cloudera.impalaodbc.ini. For information about the configuration options available for controlling the behavior of DSNs that are using the Cloudera ODBC Driver for Impala, see [Appendix](#page-40-0) D "Driver [Configuration](#page-40-0) Options" on [page](#page-40-0) 41.

# <span id="page-21-1"></span>**Sample Files**

The driver installation contains the following sample configuration files in the Setup directory:

- $\bullet$  odbc.ini
- $\bullet$  odbcinst.ini

These sample configuration files provide preset values for settings related to the Cloudera ODBC Driver for Impala.

The names of the sample configuration files do not begin with a period (.) so that they will appear in directory listings by default. A file name beginning with a period (.) is hidden. For odbc.ini and odbcinst.ini, if the default location is used, then the file names must begin with a period (.).

Ifthe configuration files do not exist in the home directory, then you can copy the sample configuration files to the home directory, and then rename the files. If the configuration files already exist in the home directory, then use the sample configuration files as a guide to modify the existing configuration files.

### <span id="page-22-0"></span>**Configuring the Environment**

Optionally, you can use three environment variables—ODBCINI, ODBCSYSINI, and CLOUDERAIMPALAINI—to specify different locations for the odbc.ini, odbcinst.ini, and cloudera.impalaodbc.ini configuration files by doing the following:

- Set ODBCINI to point to your odbc.ini file.
- Set ODBCSYSINI to point to the directory containing the odbcinst.ini file.
- Set CLOUDERAIMPALAINI to point to your cloudera.impalaodbc.ini file.

For example, if your odbc.ini and cloudera.impalaodbc.ini files are located in /etc and your odbcinst.ini file is located in /usr/local/odbc, then set the environment variables as follows:

```
export ODBCINI=/etc/odbc.ini
export ODBCSYSINI=/usr/local/odbc
export CLOUDERAIMPALAINI=/etc/cloudera.impalaodbc.ini
```
The following search order is used to locate the cloudera.impalaodbc.ini file:

1. Ifthe CLOUDERAIMPALAINI environment variable is defined, then the driver searches for the file specified by the environment variable.

### **Important:**

CLOUDERAIMPALAINI must specify the full path, including the file name.

- 2. The directory containing the driver's binary is searched for a file named cloudera.impalaodbc.ini (not beginning with a period).
- 3. The current working directory of the application is searched for a file named cloudera.impalaodbc.ini (not beginning with a period).
- 4. The directory  $\gamma$  (that is, \$HOME) is searched for a hidden file named .cloudera.impalaodbc.ini
- <span id="page-22-1"></span>5. The directory /etc is searched for a file named cloudera.impalaodbc.ini (not beginning with a period).

### **Configuring the odbc.ini File**

ODBC Data Source Names (DSNs) are defined in the odbc.ini configuration file. The file is divided into several sections:

- **[ODBC]** is optional and used to control global ODBC configuration, such as ODBC tracing.
- <sup>l</sup> **[ODBC Data Sources]** is required, listing DSNs and associating DSNs with a driver.
- A section having the same name as the data source specified in the [ODBC Data Sources] section is required to configure the data source.

The following is an example of an odbc.ini configuration file for Linux/AIX/Debian:

```
[ODBC Data Sources]
Sample Cloudera Impala DSN 32=Cloudera Impala ODBC Driver 32-bit
[Sample Cloudera Impala DSN 32]
Driver=/opt/cloudera/impalaodbc/lib/32/libclouderaimpalaodbc32.so
HOST=MyImpalaServer
PORT=21050
```
### *MyImpalaServer* is the IP address or host name of the Impala server.

The following is an example of an odbc.ini configuration file for Mac OS X:

```
[ODBC Data Sources]
Sample Cloudera Impala DSN=Cloudera Impala ODBC Driver
[Sample Cloudera Impala DSN]
Driver=/opt/cloudera/impalaodbc/lib/universal/libclouderaimpalaodbc
.dylib
HOST=MyImpalaServer
PORT=21050
```
*MyImpalaServer* is the IP address or host name of the Impala server.

### **To create a Data Source Name:**

- <span id="page-23-1"></span>1. Open the .odbc.ini configuration file in a text editor.
- 2. In the [ODBC Data Sources] section, add a new entry by typing the Data Source Name (DSN), then an equal sign (=), and then the driver name.
- 3. In the .odbc.ini file, add a new section with a name that matches the DSN you specified in step [2,](#page-23-1) and then add configuration options to the section. Specify configuration options as key-value pairs.

#### **Note:**

The default configuration of Impala requires the Cloudera ODBC Driver for Impala to be configured to use the No Authentication mechanism.

4. Save the .odbc.ini configuration file.

For information about the configuration options available for controlling the behavior of DSNs that are using the Cloudera ODBC Driver for Impala, see [Appendix](#page-40-0) D "Driver [Configuration](#page-40-0) [Options"](#page-40-0) on page 41.

# <span id="page-23-0"></span>**Configuring the odbcinst.ini File**

ODBC drivers are defined in the odbcinst.ini configuration file. The configuration file is optional because drivers can be specified directly in the odbc.ini configuration file, as described in ["Configuring](#page-22-1) the odbc.ini File" on page 23.

The odbcinst.ini file is divided into the following sections:

- <sup>l</sup> **[ODBC Drivers]** lists the names of all the installed ODBC drivers.
- A section having the same name as the driver name specified in the [ODBC Drivers] section lists driver attributes and values.

### The following is an example of an odbcinst.ini configuration file for Linux/AIX/Debian:

```
[ODBC Drivers]
Cloudera Impala ODBC Driver 32-bit=Installed
Cloudera Impala ODBC Driver 64-bit=Installed
[Cloudera Impala ODBC Driver 32-bit]
Description=Cloudera Impala ODBC Driver (32-bit)
Driver=/opt/cloudera/impalaodbc/lib/32/libclouderaimpalaodbc32.so
[Cloudera Impala ODBC Driver 64-bit]
Description=Cloudera Impala ODBC Driver (64-bit)
Driver=/opt/cloudera/impalaodbc/lib/64/libclouderaimpalaodbc64.so
```
### The following is an example of an odbcinst.ini configuration file for Mac OS X:

```
[ODBC Drivers]
Cloudera Impala ODBC Driver=Installed
[Cloudera Impala ODBC Driver]
Description=Cloudera Impala ODBC Driver
Driver=/opt/cloudera/impalaodbc/lib/universal/libclouderaimpalaodbc
.dylib
```
### **To define a driver:**

- <span id="page-24-1"></span>1. Open the .odbcinst.ini configuration file in a text editor.
- 2. In the [ODBC Drivers] section, add a new entry by typing the driver name and then typing **=Installed**

### **Note:**

Type a symbolic name that you want to use to refer to the driver in connection strings or DSNs.

- 3. In the .odbcinst.ini file, add a new section with a name that matches the driver name you typed in step [2](#page-24-1), and then add configuration options to the section based on the sample odbcinst.ini file provided in the Setup directory. Specify configuration options as key-value pairs.
- <span id="page-24-0"></span>4. Save the .odbcinst.ini configuration file.

# **Configuring the cloudera.impalaodbc.ini File**

The cloudera.impalaodbc.ini file contains configuration settings for the Cloudera ODBC Driver for Impala. Settings that you define in the cloudera.impalaodbc.ini file apply to all connections that

use the driver.

### **To configure the Cloudera ODBC Driver for Impala to work with your ODBC driver manager:**

- 1. Open the cloudera.impalaodbc.ini configuration file in a text editor.
- 2. Edit the DriverManagerEncoding setting. The value is usually **UTF-16** or **UTF-32** if you are using Linux/Mac OS X/Debian, depending on the ODBC driver manager you use. iODBC uses **UTF-32**, and unixODBC uses **UTF-16**. To determine the correct setting to use, refer to your ODBC driver manager documentation.

OR

If you are using AIX and the unixODBC driver manager, then set the value to **UTF-16**. If you are using AIX and the iODBC driver manager, then set the value to **UTF-16** for the 32-bit driver or **UTF-32** for the 64-bit driver.

3. Edit the ODBCInstLib setting. The value is the name ofthe ODBCInst shared library for the ODBC driver manager you use. To determine the correct library to specify, refer to your ODBC driver manager documentation.

The configuration file defaults to the shared library for iODBC. In Linux/AIX/Debian, the shared library name for iODBC is **libiodbcinst.so**. In Mac OS X, the shared library name for iODBC is **libiodbcinst.dylib**.

### **Note:**

You can specify an absolute or relative filename for the library. For Linux/AIX/Debian, if you intend to use the relative filename, then the path to the library must be included in the LD\_LIBRARY\_PATH environment variable.

- 4. Optionally, configure logging by editing the LogLevel and LogPath settings. For more information, see ["Configuring](#page-28-0) Logging Options" on page 29.
- <span id="page-25-0"></span>5. Save the cloudera.impalaodbc.ini configuration file.

# **Configuring Authentication**

The Impala server supports multiple authentication mechanisms. You must determine the authentication type your server is using and configure your DSN accordingly. The available authentication methods are as follows:

- No Authentication
- Kerberos
- SASL User Name
- User Name and Password

### **Note:**

In addition to authentication, you can configure the driver to connect over the Secure Sockets Layer (SSL). For more information, see ["Configuring](#page-27-0) SSL" on page 28.

### **Using No Authentication**

For this authentication mechanism, you do not need to configure any additionalsettings.

**Note:**

The default configuration of Impala requires the Cloudera ODBC Driver for Impala to be configured to use the No Authentication mechanism.

### **To configure a connection without authentication:**

 $\triangleright$  Set the AuthMech connection attribute to 0

### **Using Kerberos**

Kerberos must be installed and configured before you can use this authentication mechanism. For more information, refer to the MIT Kerberos documentation.

### **To configure Kerberos authentication:**

- 1. Set the AuthMech connection attribute to 1
- 2. If your Kerberos setup does not define a default realm or if the realm of your Impala server is not the default, then set the appropriate realm using the KrbRealm attribute.

OR

To use the default realm defined in your Kerberos setup, do not set the KrbRealm attribute.

3. Set the KrbFQDN attribute to the fully qualified domain name of the Impala server host.

**Note:**

To use the Impala server host name as the fully qualified domain name for Kerberos authentication, set KrbFQDN to **\_HOST**

- 4. Set the KrbServiceName attribute to the service name of the Impala server.
- 5. Optionally, set the TSaslTransportBufSize attribute to the number of bytes to reserve in memory for buffering unencrypted data from the network.

**Note:**

In most circumstances, the default value of 1000 bytes is optimal.

### **Using SASL User Name**

This authentication mechanism requires a user name but does not require a password. The user name labels the session, facilitating database tracking.

### **To configure SASL User Name authentication:**

- 1. Set the AuthMech connection attribute to 2
- 2. Set the UID attribute to an appropriate user name for accessing the Impala server.

3. Optionally, set the TSaslTransportBufSize attribute to the number of bytes to reserve in memory for buffering unencrypted data from the network.

**Note:**

In most circumstances, the default value of 1000 bytes is optimal.

### **Using User Name and Password**

This authentication mechanism requires a user name and a password.

**Note:**

This authentication mechanism should not be used with an Impala configuration that does not have LDAP enabled.

### **To configure User Name and Password authentication:**

- <span id="page-27-1"></span>1. Set the AuthMech connection attribute to 3
- 2. Set the UID attribute to an appropriate user name for accessing the Impala server.
- 3. Set the PWD attribute to the password corresponding to the user name you provided in step [2.](#page-27-1)
- 4. Optionally, set the TSaslTransportBufSize attribute to the number of bytes to reserve in memory for buffering unencrypted data from the network.

**Note:**

In most circumstances, the default value of 1000 bytes is optimal.

<span id="page-27-0"></span>5. Optionally, to use SASL to handle authentication, set the UseSASL attribute to 1

### **Configuring SSL**

If you are connecting to an Impala server that has Secure Sockets Layer (SSL) enabled, then you can configure the driver to connect to an SSL-enabled socket.

### **To configure SSL:**

- 1. Open the .odbc.ini configuration file in a text editor.
- 2. To enable SSL connections, set the SSL connection attribute to 1
- 3. To allow self-signed certificates from the server, set the AllowSelfSignedServerCert attribute to 1
- 4. To allow the common name of a CA-issued SSL certificate to not match the host name of the Impala server, set the CAIssuedCertNamesMismatch attribute to 1
- 5. To configure the driver to load SSL certificates from a specific PEM file, set the TrustedCerts attribute to the path of the file.

OR

To use the trusted CA certificates PEM file that is installed with the driver, do not specify a value for the TrustedCerts attribute.

<span id="page-28-0"></span>6. Save the .odbc.ini configuration file.

# **Configuring Logging Options**

To help troubleshoot issues, you can enable logging in the driver.

### **Important:**

Only enable logging long enough to capture an issue. Logging decreases performance and can consume a large quantity of disk space.

<span id="page-28-1"></span>Use the LogLevel key to set the amount of detail included in log files. [Table](#page-28-1) 2 lists the logging levels provided by the Cloudera ODBC Driver for Impala, in order from least verbose to most verbose.

| <b>LogLevel Value</b> | <b>Description</b>                                                       |
|-----------------------|--------------------------------------------------------------------------|
| 0                     | Disables all logging.                                                    |
|                       | Logs very severe error events that will lead the driver to abort.        |
|                       | Logs error events that might still allow the driver to continue running. |
| 3                     | Logs potentially harmful situations.                                     |
| 4                     | Logs general information that describes the progress of the driver.      |
| 5                     | Logs detailed information that is useful for debugging the driver.       |
| 6                     | Logs more detailed information than LogLevel=5                           |

**Table 2. Cloudera ODBC Driver for Impala Logging Levels**

### **To enable logging:**

- 1. Open the cloudera.impalaodbc.ini configuration file in a text editor.
- 2. Set the LogLevel key to the desired level of information to include in log files. For example: LogLevel=2
- 3. Set the LogPath key to the full path to the folder where you want to save log files. For example:

LogPath=/localhome/employee/Documents

- 4. Save the cloudera.impalaodbc.ini configuration file.
- 5. Restart your ODBC application to ensure that the new settings take effect.

The Cloudera ODBC Driver for Impala produces a log file named ImpalaODBC\_driver.log at the location you specify using the LogPath key.

### **To disable logging:**

- 1. Open the cloudera.impalaodbc.ini configuration file in a text editor.
- 2. Set the LogLevel key to 0
- 3. Save the cloudera.impalaodbc.ini configuration file.

# <span id="page-29-0"></span>**Features**

More information is provided on the following features of the Cloudera ODBC Driver for Impala:

- "Data [Types"](#page-29-1) on page 30
- "Catalog and Schema [Support"](#page-30-0) on page 31
- <sup>l</sup> "SQL [Translation"](#page-31-0) on page 32
- ["Server-Side](#page-31-1) Properties" on page 32
- <span id="page-29-1"></span>• "Active [Directory"](#page-31-2) on page 32

# **Data Types**

The Cloudera ODBC Driver for Impala supports many common data formats, converting between Impala data types and SQL data types.

<span id="page-29-2"></span>[Table](#page-29-2) 3 lists the supported data type mappings.

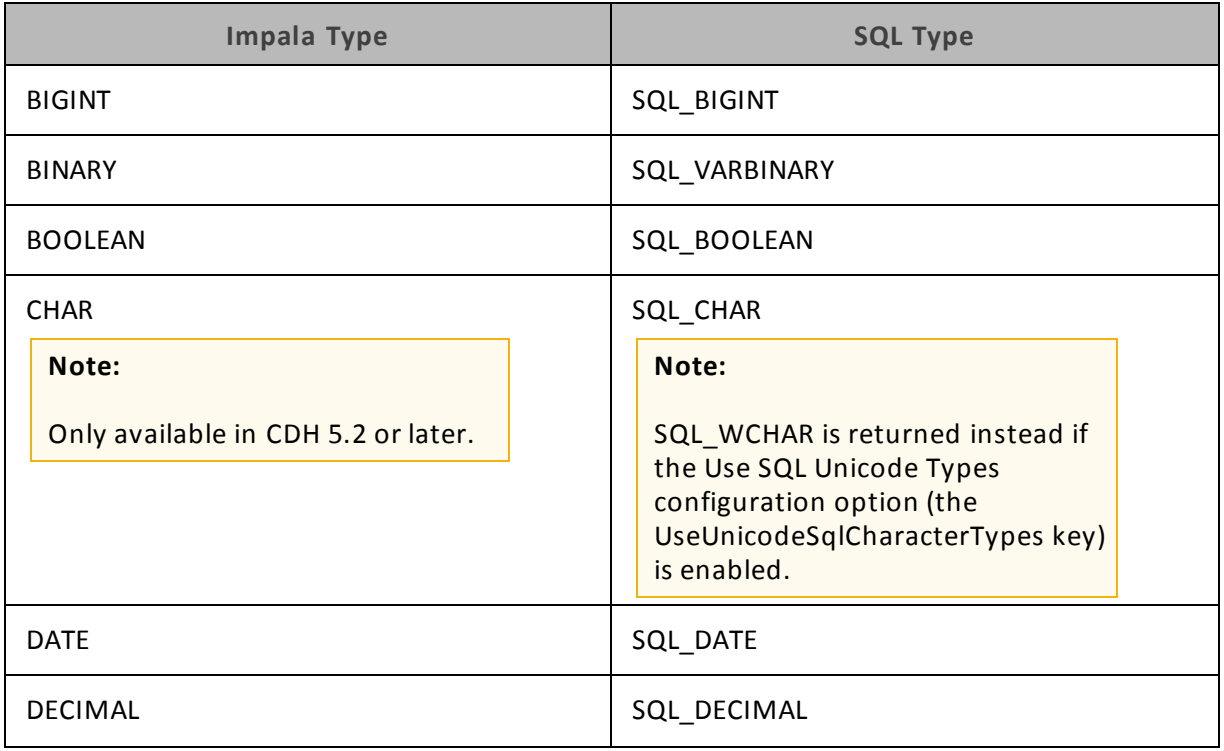

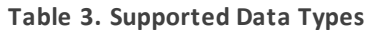

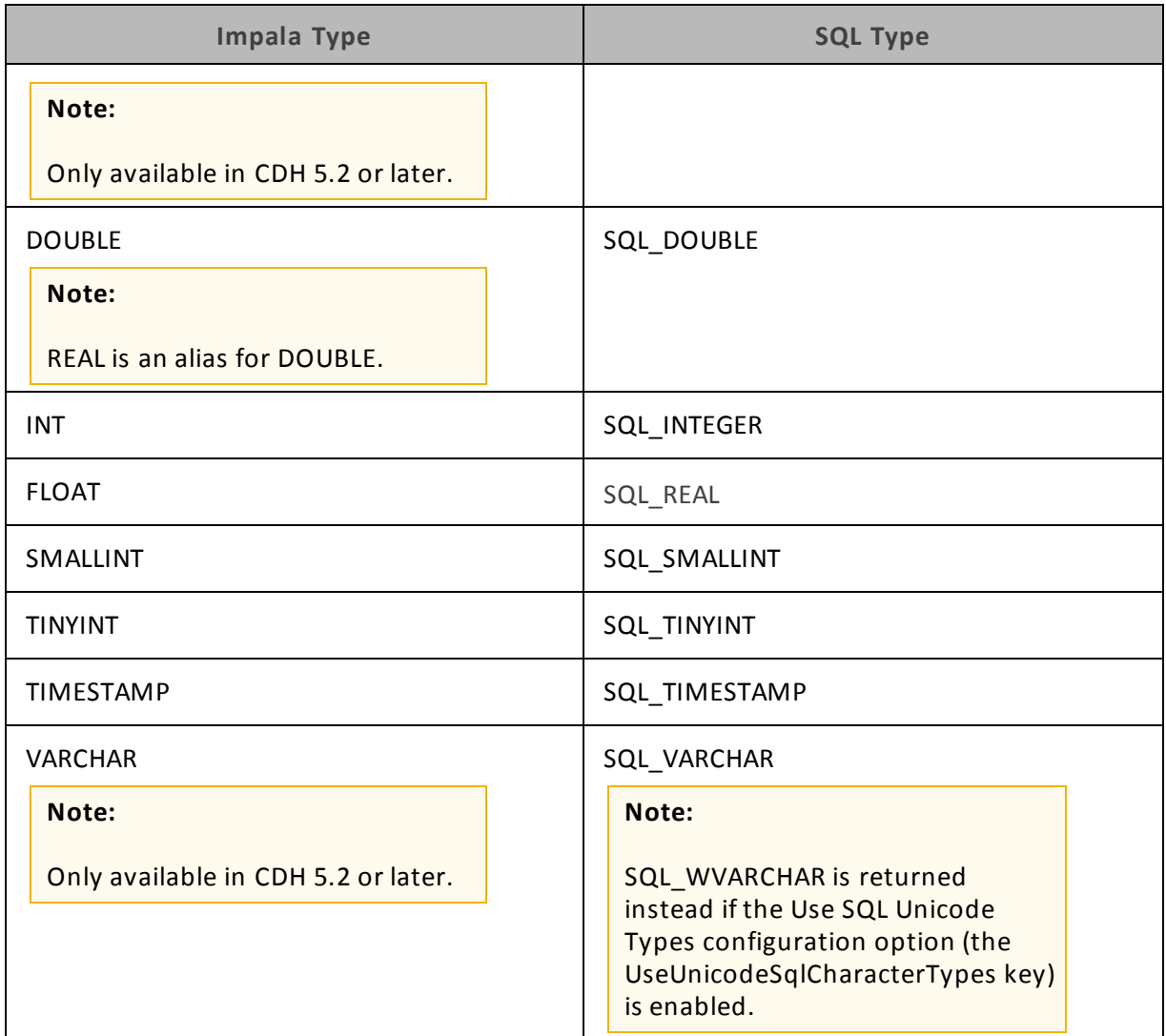

### **Note:**

<span id="page-30-0"></span>The aggregate types (ARRAY, MAP, and STRUCT) are not yet supported. Columns of aggregate types are treated as STRING columns.

# **Catalog and Schema Support**

The Cloudera ODBC Driver for Impala supports both catalogs and schemas in order to make it easy for the driver to work with various ODBC applications. Since Impala only organizes tables into schemas/databases, the driver provides a synthetic catalog called "IMPALA" under which all of the schemas/databases are organized. The driver also maps the ODBC schema to the Impala schema/database.

# <span id="page-31-0"></span>**SQL Translation**

The Cloudera ODBC Driver for Impala can parse queries locally before sending them to the Impala server. This feature allows the driver to calculate query metadata without executing the query, support query parameters, and support extra SQL features such as ODBC escape sequences and additionalscalar functions that are not available in the Impala-shell tool.

# <span id="page-31-1"></span>**Server-Side Properties**

The Cloudera ODBC Driver for Impala allows you to set server-side properties via a DSN. Serverside properties specified in a DSN affect only the connection that is established using the DSN.

For more information about setting server-side properties when using the Windows driver, see ["Configuring](#page-11-0) Server-Side Properties" on page 12. For information about setting server-side properties when using the driver on a non-Windows platform, see "Driver [Configuration](#page-40-0) Options" on [page](#page-40-0) 41.

# <span id="page-31-2"></span>**Active Directory**

The Cloudera ODBC Driver for Impala supports Active Directory Kerberos on Windows. There are two prerequisites for using Active Directory Kerberos on Windows:

- **.** MIT Kerberos is **not** installed on the client Windows machine.
- The MIT Kerberos Hadoop realm has been configured to trust the Active Directory realm, according to Cloudera's documentation, so that users in the Active Directory realm can access services in the MIT Kerberos Hadoop realm.

# <span id="page-31-3"></span>**Contact Us**

If you are having difficulties using the driver, our [Community](http://community.cloudera.com/) Forum may have your solution. In addition to providing user to user support, our forums are a great place to share your questions, comments, and feature requests with us.

If you are a Subscription customer you may also use the [Cloudera](http://www.cloudera.com/content/cloudera/en/support/home.html) Support Portal to search the Knowledge Base or file a Case.

### **Important:**

To help us assist you, prior to contacting Cloudera Support please prepare a detailed summary of the client and server environment including operating system version, patch level, and configuration.

# <span id="page-32-0"></span>**Appendix A Using a Connection String**

For some applications, you may need to use a connection string to connect to your data source. For detailed information about how to use a connection string in an ODBC application, refer to the documentation for the application that you are using.

The following connection strings are examples showing the minimum set of connection attributes that you must specify in order to successfully connect to the data source. Depending on the configuration of the data source and the type of connection you are working with, you may need to specify additional connection attributes. For detailed information about all the attributes that you can use in the connection string, see "Driver [Configuration](#page-40-0) Options" on page 41.

# <span id="page-32-1"></span>**DSN Connection String Example**

The following is an example of a connection string for a connection that uses a DSN:

DSN=*DataSourceName*;

*DataSourceName* is the DSN that you are using for the connection.

You can set additional configuration options by appending key-value pairs to the connection string. Configuration options that are passed in using a connection string take precedence over configuration options that are set in the DSN.

For information about creating a DSN on a Windows computer, see ["Creating](#page-6-0) a Data Source [Name"](#page-6-0) on page 7. For information about creating a DSN on a non-Windows computer, see ["Configuring](#page-22-1) the odbc.ini File" on page 23.

# <span id="page-32-2"></span>**DSN-less Connection String Examples**

Some applications provide support for connecting to a data source using a driver without a DSN. To connect to a data source without using a DSN, use a connection string instead.

The placeholders in the examples are defined as follows, in alphabetical order:

- *DomainName* is the fully qualified domain name of the Impala server host.
- PortNumber is the number of the port that the Impala server uses to listen for client connections.
- Realm is the Kerberos realm of the Impala server host.
- **Server** is the IP address or host name of the Impala server to which you are connecting.
- **ServiceName** is the Kerberos service principal name of the Impala server.
- *YourPassword* is the password corresponding to your user name.
- *YourUserName* is the user name that you use to access the Impala server.

### **Connecting to an Impala Server Without Authentication**

The following is an example of a DSN-less connection string that connects to an Impala server that does not require authentication:

Driver=Cloudera Impala ODBC Driver;Host=*Server*;Port=*PortNumber*;

### **Connecting to an Impala Server that Requires Kerberos Authentication**

The following is an example of a DSN-less connection string that connects to an Impala server requiring **Kerberos** authentication:

```
Driver=Cloudera Impala ODBC Driver;
Host=Server;Port=PortNumber;AuthMech=1;KrbRealm=Realm;
KrbFQDN=DomainName;KrbServiceName=ServiceName;
```
#### **Connecting to an Impala Server that Requires User Name Authentication**

The following is an example of a DSN-less connection string that connects to an Impala server requiring User Name authentication. By default, the driver uses **anonymous** as the user name.

```
Driver=Cloudera Impala ODBC Driver;Host=Server;Port=PortNumber;
AuthMech=2;
```
#### **Connecting to an Impala Server that Requires User Name and Password Authentication**

The following is an example of a DSN-less connection string that connects to an Impala server requiring **User Name and Password** authentication:

```
Driver=Cloudera Impala ODBC Driver;
Host=Server;Port=PortNumber;AuthMech=3;UID=YourUserName;
PWD=YourPassword;
```
# <span id="page-34-0"></span>**Appendix B Authentication Options**

Impala supports multiple authentication mechanisms. You must determine the authentication type that your server is using. The authentication methods available in the Cloudera ODBC Driver for Impala are as follows:

- No Authentication
- Kerberos
- SASL User Name
- User Name and Password

### **Note:**

The default configuration of Impala requires the Cloudera ODBC Driver for Impala to be configured to use the No Authentication mechanism.

In addition to authentication, you can configure the driver to connect over SSL or use SASL to handle authentication.

The Impala server uses SASL (Simple Authentication and Security Layer) to support some of the authentication methods. Kerberos is supported with the SASL GSSAPI mechanism. SASL User Name and User Name and Password (with SASL enabled) are supported with the SASL PLAIN mechanism.

### **Table 4. Impala Authentication Mechanisms**

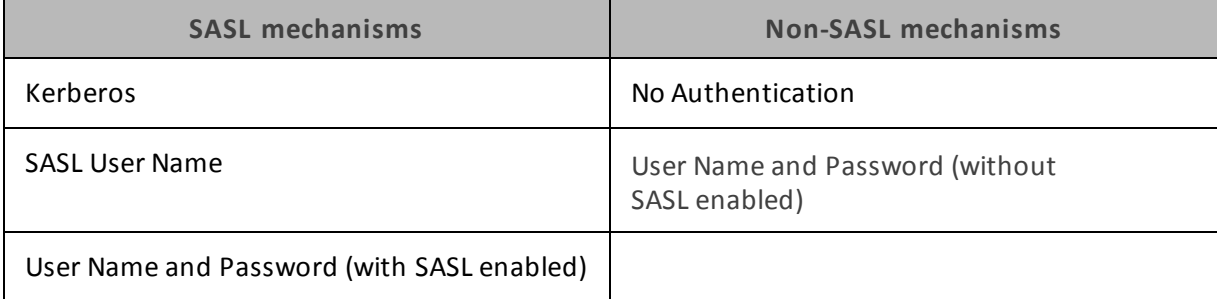

### **Note:**

Thrift (the layer for handling remote process communication between the Cloudera ODBC Driver for Impala and the Impala server) has a limitation where it cannot detect a mix of non-SASL and SASL mechanisms being used between the driver and the server. If this happens, the driver will appear to hang during connection establishment.

# <span id="page-35-1"></span><span id="page-35-0"></span>**Appendix C Configuring Kerberos Authentication for Windows**

# **Active Directory**

The Cloudera ODBC Driver for Impala supports Active Directory Kerberos on Windows. There are two prerequisites for using Active Directory Kerberos on Windows:

- MIT Kerberos is not installed on the client Windows machine.
- The MIT Kerberos Hadoop realm has been configured to trust the Active Directory realm, according to Cloudera's documentation, so that users in the Active Directory realm can access services in the MIT Kerberos Hadoop realm.

# <span id="page-35-2"></span>**MIT Kerberos**

### **Downloading and Installing MIT Kerberos for Windows 4.0.1**

<span id="page-35-3"></span>For information about Kerberos and download links for the installer, see the MIT Kerberos website at <http://web.mit.edu/kerberos/>

### **To download and install MIT Kerberos for Windows 4.0.1:**

1. To download the Kerberos installer for 64-bit computers, use the following download link from the MIT Kerberos website: [http://web.mit.edu/kerberos/dist/kfw/4.0/kfw-4.0.1](http://web.mit.edu/kerberos/dist/kfw/4.0/kfw-4.0.1-amd64.msi) [amd64.msi](http://web.mit.edu/kerberos/dist/kfw/4.0/kfw-4.0.1-amd64.msi)

OR

To download the Kerberos installer for 32-bit computers, use the following download link from the MIT Kerberos website: [http://web.mit.edu/kerberos/dist/kfw/4.0/kfw-4.0.1](http://web.mit.edu/kerberos/dist/kfw/4.0/kfw-4.0.1-i386.msi) [i386.msi](http://web.mit.edu/kerberos/dist/kfw/4.0/kfw-4.0.1-i386.msi)

**Note:**

The 64-bit installer includes both 32-bit and 64-bit libraries. The 32-bit installer includes 32-bit libraries only.

- 2. To run the installer, double-click the .msi file that you downloaded in step [1.](#page-35-3)
- 3. Follow the instructions in the installer to complete the installation process.
- 4. When the installation completes, click **Finish**

### **Setting Up the Kerberos Configuration File**

Settings for Kerberos are specified through a configuration file. You can set up the configuration file as a .INI file in the default location—the C:\ProgramData\MIT\Kerberos5 directory— or as a .CONF file in a custom location.

Normally, the C:\ProgramData\MIT\Kerberos5 directory is hidden. For information about viewing and using this hidden directory, refer to Microsoft Windows documentation.

### **Note:**

For more information on configuring Kerberos, refer to the MIT Kerberos documentation.

### **To set up the Kerberos configuration file in the default location:**

1. Obtain a krb5.conf configuration file from your Kerberos administrator.

OR

Obtain the configuration file from the /etc/krb5.conf folder on the computer that is hosting the Impala server.

- 2. Rename the configuration file from krb5.conf to krb5.ini
- 3. Copy the krb5.ini file to the C:\ProgramData\MIT\Kerberos5 directory and overwrite the empty sample file.

### **To set up the Kerberos configuration file in a custom location:**

1. Obtain a krb5.conf configuration file from your Kerberos administrator.

OR

<span id="page-36-0"></span>Obtain the configuration file from the /etc/krb5.conf folder on the computer that is hosting the Impala server.

- 2. Place the krb5.conf file in an accessible directory and make note of the full path name.
- 3. If you are using Windows 7 or earlier, click the **Start** button  $\bullet$ , then right-click **Computer**, and then click **Properties**

OR

If you are using Windows 8 or later, right-click **This PC** on the Start screen, and then click **Properties**

- 4. Click **Advanced System Settings**
- 5. In the System Properties dialog box, click the **Advanced** tab and then click **Environment Variables**
- 6. In the Environment Variables dialog box, under the System variables list, click **New**
- 7. In the New System Variable dialog box, in the Variable name field, type **KRB5\_CONFIG**
- 8. In the Variable value field, type the absolute path to the krb5.conf file from step [2](#page-36-0).
- 9. Click **OK** to save the new variable.
- 10. Ensure that the variable is listed in the System variables list.
- 11. Click **OK** to close the Environment Variables dialog box, and then click **OK** to close the System Properties dialog box.

### **Setting Up the Kerberos Credential Cache File**

Kerberos uses a credential cache to store and manage credentials.

### **To set up the Kerberos credential cache file:**

- <span id="page-37-0"></span>1. Create a directory where you want to save the Kerberos credential cache file. For example, create a directory named C:\temp
- 2. If you are using Windows 7 or earlier, click the **Start** button  $\bullet$ , then right-click **Computer**, and then click **Properties**

OR

If you are using Windows 8 or later, right-click **This PC** on the Start screen, and then click **Properties**

- 3. Click **Advanced System Settings**
- 4. In the System Properties dialog box, click the **Advanced** tab and then click **Environment Variables**
- 5. In the Environment Variables dialog box, under the System variables list, click **New**
- 6. In the New System Variable dialog box, in the Variable name field, type **KRB5CCNAME**
- 7. In the Variable value field, type the path to the folder you created in step [1](#page-37-0), and then append the file name krb5cache. For example, if you created the folder C:\temp in step [1](#page-37-0), then type C:\temp\krb5cache

### **Note:**

krb5cache is a file (not a directory) that is managed by the Kerberos software, and it should not be created by the user. If you receive a permission error when you first use Kerberos, ensure that the krb5cache file does not already exist as a file or a directory.

- 8. Click **OK** to save the new variable.
- 9. Ensure that the variable appears in the System variables list.
- 10. Click **OK** to close the Environment Variables dialog box, and then click **OK** to close the System Properties dialog box.
- 11. To ensure that Kerberos uses the new settings, restart your computer.

### **Obtaining a Ticket for a Kerberos Principal**

A principal refers to a user or service that can authenticate to Kerberos. To authenticate to Kerberos, a principal must obtain a ticket by using a password or a keytab file. You can specify a keytab file to use, or use the default keytab file of your Kerberos configuration.

### **To obtain a ticket for a Kerberos principal using a password:**

1. If you are using Windows 7 or earlier, click the **Start** button **O**, then click **All Programs**, and then click the **Kerberos for Windows (64-bit)** or **Kerberos for Windows (32-bit)** program group.

If you are using Windows 8 or later, click the arrow button at the bottom of the Start screen, and then find the **Kerberos for Windows (64-bit)** or **Kerberos for Windows (32-bit)** program group.

- 2. Click **MIT Kerberos Ticket Manager**
- 3. In the MIT Kerberos Ticket Manager, click **Get Ticket**
- 4. In the Get Ticket dialog box, type your principal name and password, and then click **OK**

Ifthe authentication succeeds, then your ticket information appears in the MIT Kerberos Ticket Manager.

### **To obtain a ticket for a Kerberos principal using a keytab file:**

1. If you are using Windows 7 or earlier, click the **Start** button , then click **All Programs**, then click **Accessories**, and then click **Command Prompt**

OR

If you are using Windows 8 or later, click the arrow button at the bottom of the Start screen, then find the Windows System program group, and then click **Command Prompt**

2. In the Command Prompt, type a command using the following syntax:

```
kinit -k -t keytab_path principal
```
*keytab\_path* is the full path to the keytab file. For example: C:\mykeytabs\myUser.keytab

*principal* is the Kerberos user principal to use for authentication. For example: myUser@EXAMPLE.COM

3. Ifthe cache location KRB5CCNAME is not set or used, then use the -c option ofthe kinit command to specify the location ofthe credential cache. In the command, the -c argument must appear last. For example:

```
kinit -k -t C:\mykeytabs\myUser.keytab myUser@EXAMPLE.COM -c
C:\ProgramData\MIT\krbcache
```
Krbcache is the Kerberos cache file, not a directory.

### **To obtain a ticket for a Kerberos principal using the default keytab file:**

#### **Note:**

For information about configuring a default keytab file for your Kerberos configuration, refer to the MIT Kerberos documentation.

- 1. Click the **Start** button  $\bullet$ , then click **All Programs**, then click **Accessories**, and then click **Command Prompt**
- 2. In the Command Prompt, type a command using the following syntax:

kinit -k *principal*

*principal* is the Kerberos user principal to use for authentication. For example: myUser@EXAMPLE.COM

3. Ifthe cache location KRB5CCNAME is not set or used, then use the -c option ofthe kinit command to specify the location ofthe credential cache. In the command, the -c argument must appear last. For example:

kinit -k -t C:\mykeytabs\myUser.keytab myUser@EXAMPLE.COM -c C:\ProgramData\MIT\krbcache

Krbcache is the Kerberos cache file, not a directory.

# <span id="page-40-0"></span>**Appendix D Driver Configuration Options**

[Appendix](#page-40-0) D "Driver [Configuration](#page-40-0) Options" on page 41 lists the configuration options available in the Cloudera ODBC Driver for Impala alphabetically by field or button label. Options having only key names—not appearing in the user interface of the driver—are listed alphabetically by key name.

When creating or configuring a connection from a Windows computer, the fields and buttons are available in the Cloudera Impala ODBC Driver Configuration tool and the following dialog boxes:

- Cloudera ODBC Driver for Impala DSN Setup
- SSL Options
- Advanced Options
- Server Side Properties

When using a connection string or configuring a connection from a Linux/Mac OS X/AIX/Debian computer, use the key names provided.

### **Note:**

You can pass in configuration options in your connection string or set them in your odbc.ini and cloudera.impalaodbc.ini files. Configuration options set in a cloudera.impalaodbc.ini file apply to all connections, whereas configuration options passed in in the connection string or set in an odbc.ini file are specific to a connection. Configuration options passed in using the connection string take precedence over configuration options set in odbc.ini. Configuration options set in odbc.ini take precedence over configuration options set in cloudera.impalaodbc.ini

# <span id="page-40-1"></span>**Configuration Options Appearing in the User Interface**

The following configuration options are accessible via the Windows user interface for the Cloudera ODBC Driver for Impala, or via the key name when using a connection string or configuring a connection from a Linux/Mac OS X/AIX/Debian computer:

- "Allow [Common](#page-41-0) Name Host Name Mis[match"](#page-41-0) on page 42
- "Allow Self-signed Server [Certificate"](#page-41-1) on [page](#page-41-1) 42
- ["Convert](#page-41-2) Key Name to Lower Case" on [page](#page-41-2) 42
- ["Database"](#page-42-0) on page 43
- ["Delegation](#page-42-1) UID" on page 43
- "Enable Simulated [Transactions"](#page-42-2) on [page](#page-42-2) 43
- ["Enable](#page-43-0) SSL" on page 44
- ["Host"](#page-43-1) on page 44
- "Rows [Fetched](#page-45-0) Per Block" on page 46
- "Save Password [\(Encrypted\)"](#page-45-1) on page [46](#page-45-1)
- ["Service](#page-45-2) Name" on page 46
- "Socket [Timeout"](#page-46-0) on page 47
- "String Column [Length"](#page-46-1) on page 47
- ["Transport](#page-46-2) Buffer Size" on page 47
- "Trusted [Certificates"](#page-47-0) on page 48
- "Use Native [Query"](#page-47-1) on page 48
- "Use Only [SSPI Plugin"](#page-48-0) on page 49
- **.** "Use Simple [Authentication](#page-48-1) and Secur-
- "Host [FQDN"](#page-43-2) on page 44
- ["Mechanism"](#page-44-0) on page 45
- ["Password"](#page-44-1) on page 45
- ["Port"](#page-44-2) on page 45
- ["Realm"](#page-44-3) on page 45

### <span id="page-41-0"></span>**Allow Common Name Host Name Mismatch**

ity Layer [\(SASL\)"](#page-48-1) on page 49

- "Use [SQL Unicode](#page-49-1) Types" on page 50
- <sup>l</sup> "User [Name"](#page-49-2) on page 50

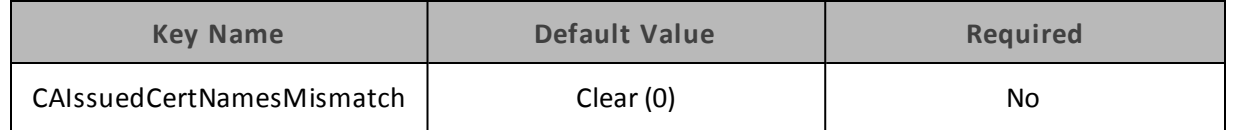

### **Description**

When this option is enabled (1), the driver allows a CA-issued SSL certificate name to not match the host name of the Impala server.

When this option is disabled (0), the CA-issued SSL certificate name must match the host name of the Impala server.

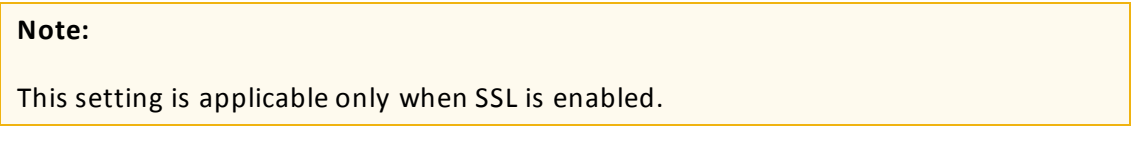

### <span id="page-41-1"></span>**Allow Self-signed Server Certificate**

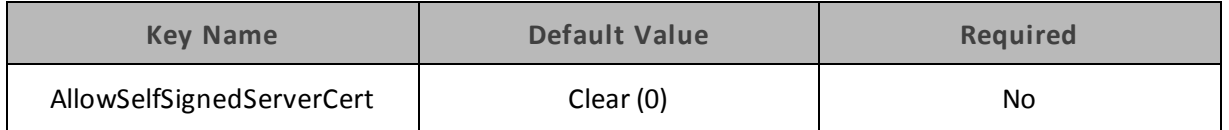

### **Description**

When this option is enabled (1), the driver authenticates the Impala server even if the server is using a self-signed certificate.

When this option is disabled (0), the driver does not allow self-signed certificates from the server.

**Note:**

<span id="page-41-2"></span>This setting is applicable only when SSL is enabled.

### **Convert Key Name to Lower Case**

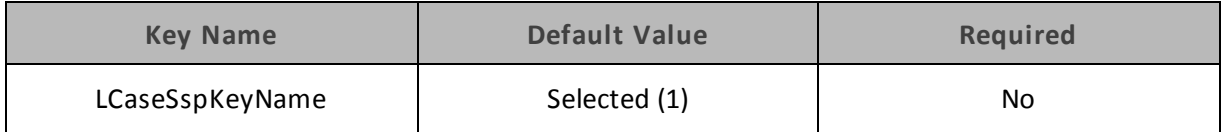

### **Description**

When this option is enabled (1), the driver converts server-side property key names to all lower case characters.

<span id="page-42-0"></span>When this option is disabled (0), the driver does not modify the server-side property key names.

### **Database**

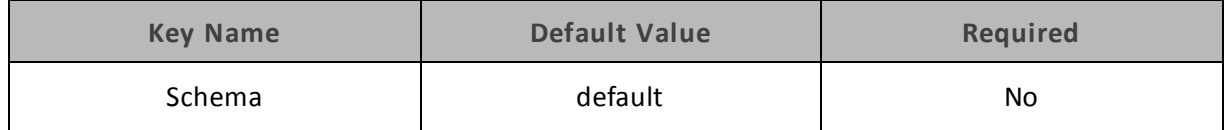

### **Description**

The name of the database schema to use when a schema is not explicitly specified in a query. You can still issue queries on other schemas by explicitly specifying the schema in the query.

### **Note:**

<span id="page-42-1"></span>To inspect your databases and determine the appropriate schema to use, type the **show databases** command at the Impala command prompt.

### **Delegation UID**

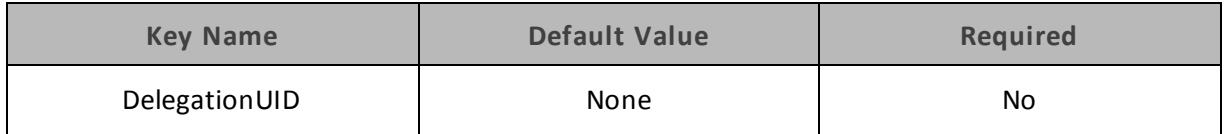

#### **Description**

<span id="page-42-2"></span>Use this option to delegate all operations against Impala to a user that is different than the authenticated user for the connection.

### **Enable Simulated Transactions**

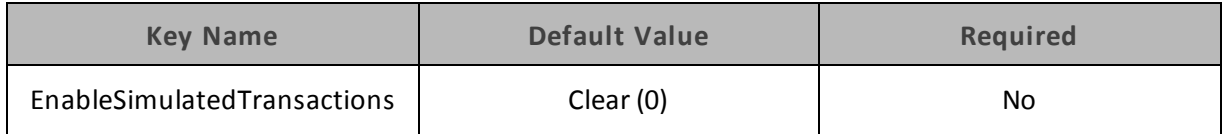

### **Description**

When this option is enabled (1), the driver simulates transactions, enabling queries that contain transaction statements to be run successfully. The transactions will not be executed.

When this option is disabled (0), the driver returns an error if it attempts to run a query that contains transaction statements.

### **Note:**

<span id="page-43-0"></span>ODBC does not support transaction statements, so they cannot be executed.

### **Enable SSL**

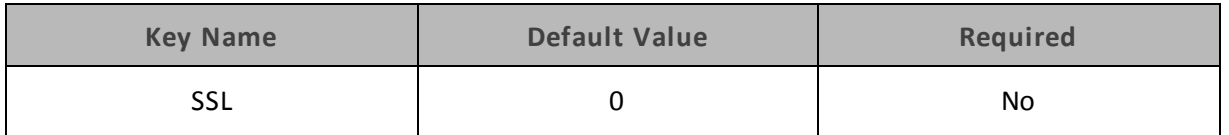

### **Description**

When this property is set to 1, the driver communicates with the Impala server through an SSLenabled socket.

When this property is set to 0, the driver does not connect to SSL-enabled sockets.

### **Note:**

SSL is configured independently of authentication. When authentication and SSL are both enabled, the driver performs the specified authentication method over an SSL connection.

### <span id="page-43-1"></span>**Host**

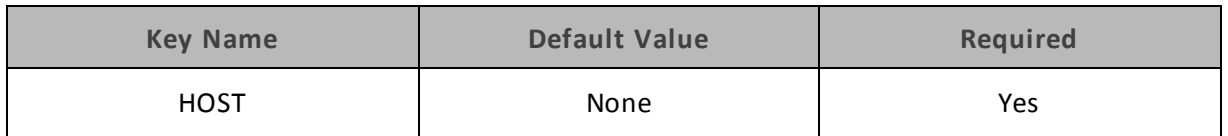

### **Description**

<span id="page-43-2"></span>The IP address or host name ofthe Impala server.

### **Host FQDN**

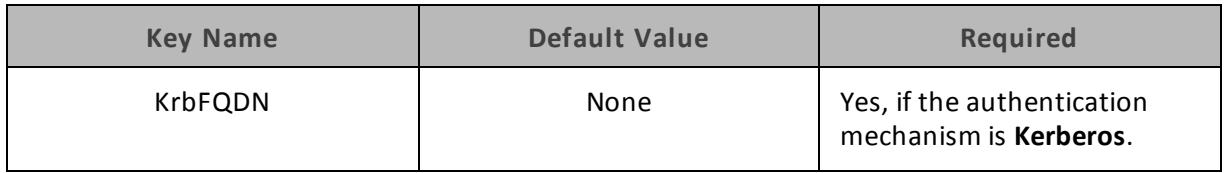

### **Description**

The fully qualified domain name ofthe Impala host.

You can set the value of Host FQDN to **\_HOST** in order to use the Impala server host name as the fully qualified domain name for Kerberos authentication.

### <span id="page-44-0"></span>**Mechanism**

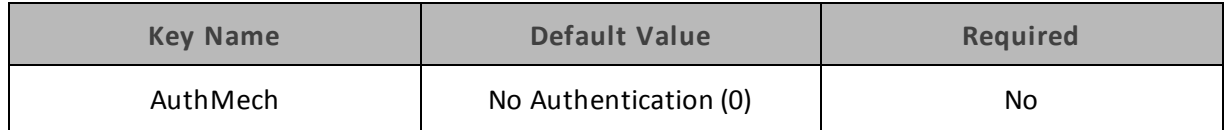

### **Description**

The authentication mechanism to use.

Select one of the following settings, or set the key to the corresponding number:

- $\bullet$  No Authentication (0)
- $\bullet$  Kerberos (1)
- SASL User Name (2)
- <span id="page-44-1"></span>• User Name and Password (3)

### **Password**

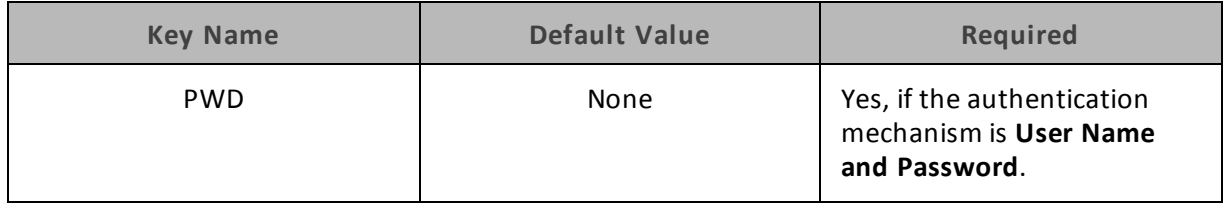

### **Description**

<span id="page-44-2"></span>The password corresponding to the user name that you provided in the User Name field (the UID key).

### **Port**

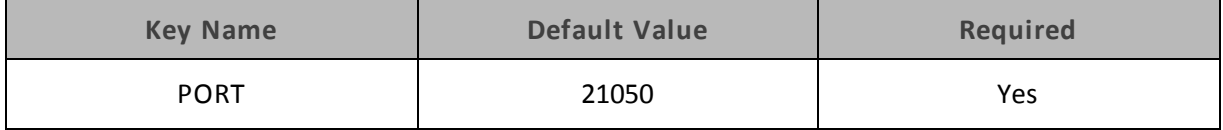

### **Description**

<span id="page-44-3"></span>The number of the TCP port that the Impala server uses to listen for client connections.

### **Realm**

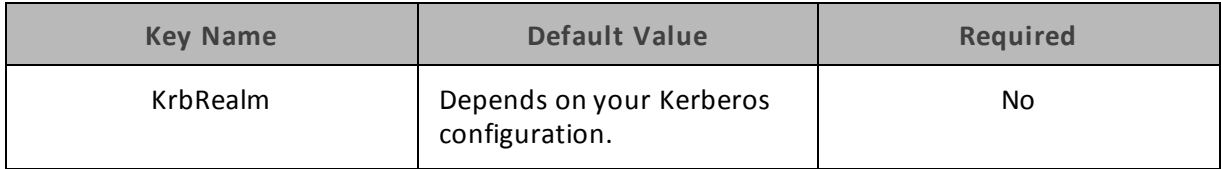

### **Description**

The realm of the Impala host.

<span id="page-45-0"></span>If your Kerberos configuration already defines the realm of the Impala host as the default realm, then you do not need to configure this option.

### **Rows Fetched Per Block**

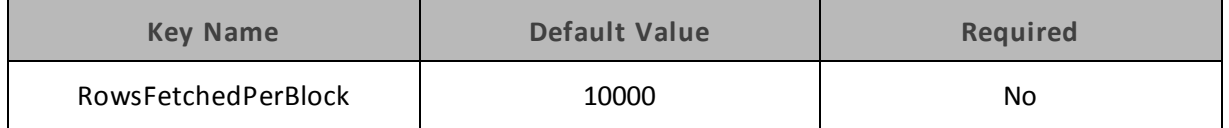

#### **Description**

The maximum number of rows that a query returns at a time.

<span id="page-45-1"></span>Any positive 32-bit integer is a valid value, but testing has shown that performance gains are marginal beyond the default value of 10000 rows.

### **Save Password (Encrypted)**

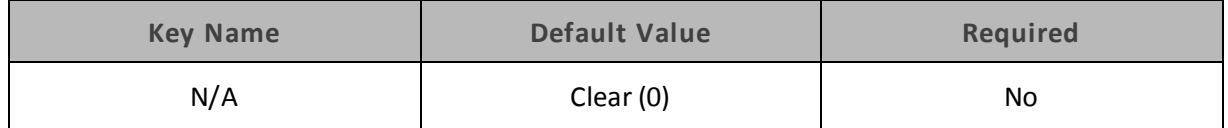

### **Description**

This option is available only in the Windows driver. It appears in the Cloudera ODBC Driver for Impala DSN Setup dialog box.

When this option is enabled (1), the specified password is saved in the registry.

When this option is disabled (0), the specified password is not saved in the registry.

#### **Important:**

<span id="page-45-2"></span>The password will be obscured (not saved in plain text). However, it is still possible for the encrypted password to be copied and used.

### **Service Name**

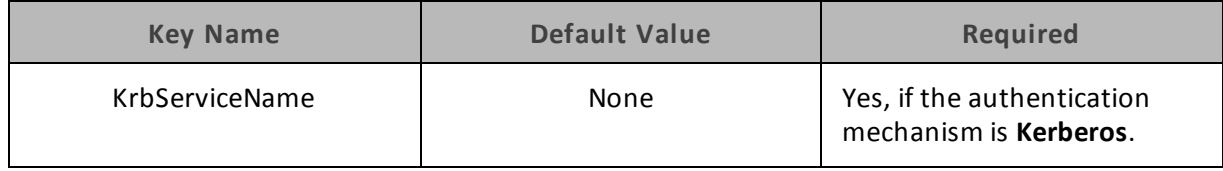

### **Description**

<span id="page-46-0"></span>The Kerberos service principal name ofthe Impala server.

### **Socket Timeout**

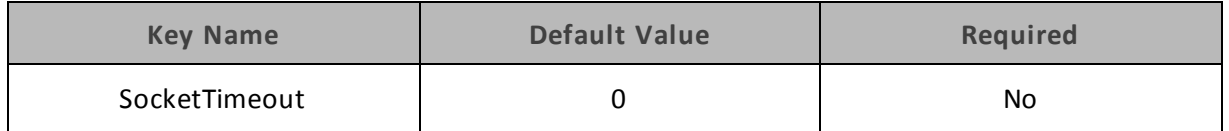

### **Description**

The number of seconds after which Impala closes the connection with the client application if the connection is idle.

<span id="page-46-1"></span>When this option is set to 0, the connection does not time out.

### **String Column Length**

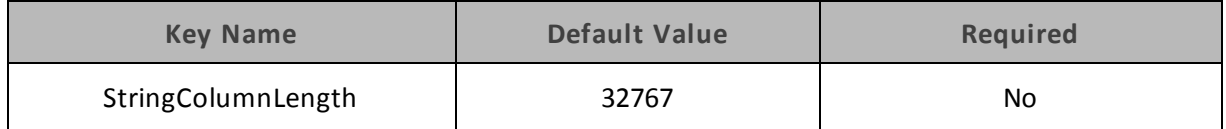

### **Description**

<span id="page-46-2"></span>The maximum data length for STRING columns.

### **Transport Buffer Size**

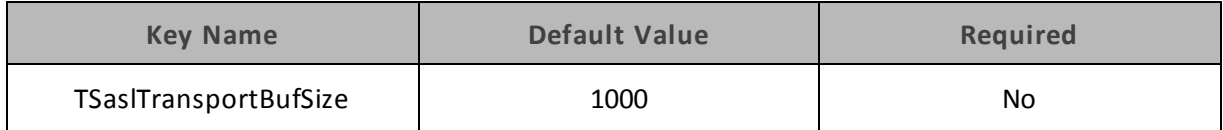

### **Description**

The number of bytes to reserve in memory for buffering unencrypted data from the network.

### **Note:**

In most circumstances, the default value of 1000 bytes is optimal.

### <span id="page-47-0"></span>**Trusted Certificates**

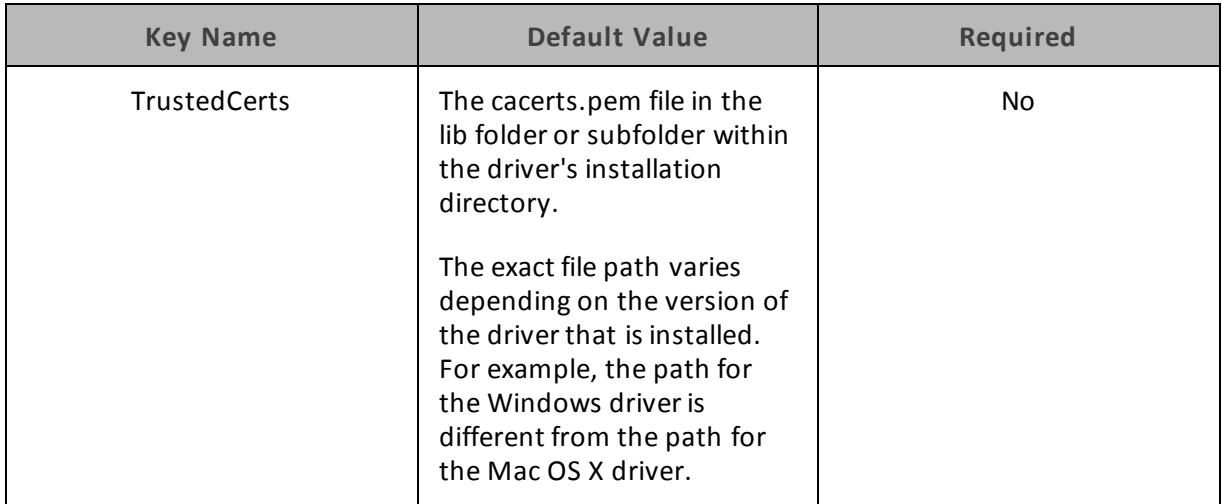

### **Description**

The location of the PEM file containing trusted CA certificates for authenticating the Impala server when using SSL.

Ifthis option is not set, then the driver will default to using the trusted CA certificates PEM file installed by the driver.

**Note:**

<span id="page-47-1"></span>This setting is applicable only when SSL is enabled.

### **Use Native Query**

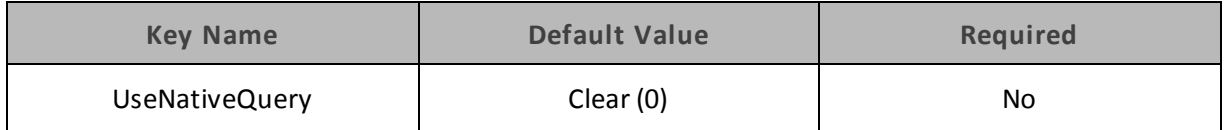

### **Description**

When this option is enabled (1), the driver does not transform the queries emitted by an application, so the native query is used.

When this option is disabled (0), the driver transforms the queries emitted by an application and converts them into an equivalent from in Impala SQL.

### **Note:**

If the application is Impala-aware and already emits Impala SQL, then enable this option to avoid the extra overhead of query transformation.

### <span id="page-48-0"></span>**Use Only SSPI Plugin**

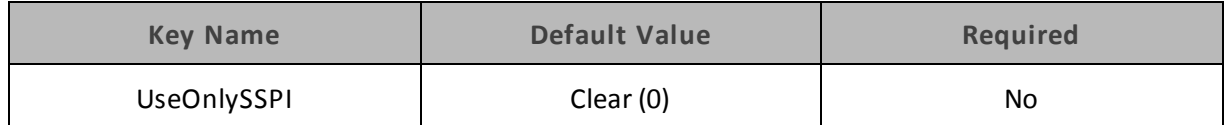

### **Description**

When the **Enable for this DSN** check box is selected (UseOnlySSPI is set to 1 in the DSN entry in the registry), the setting applies to the DSN only, and the driver handles Kerberos authentication in the DSN connection by using the SSPI plugin instead of MIT Kerberos by default.

When the **Enable for DSN-less connections** check box is selected (UseOnlySSPI is set to 1 in the driver configuration section in the registry), the setting applies to DSN-less connections only, and the driver handles Kerberos authentication in DSN-less connections by using the SSPI plugin instead of MIT Kerberos by default.

If you want all connections that use the Cloudera ODBC Driver for Impala to use the SSPI plugin by default, then enable Use Only SSPI Plugin for both DSN and DSN-less connections.

When this option is disabled (0), the driver uses MIT Kerberos to handle Kerberos authentication, and only uses the SSPI plugin if the gssapi library is not available.

### **Important:**

<span id="page-48-1"></span>This option is available only in the Windows driver.

### **Use Simple Authentication and Security Layer (SASL)**

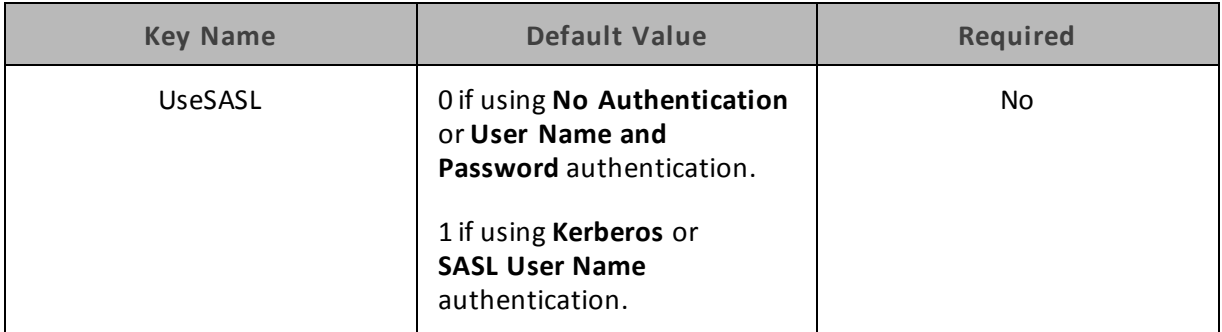

### **Description**

When this property is set to 1, the driver uses SASL to handle authentication.

When this property is set to 0, the driver does not use SASL.

This option is configurable only when you are using the **User Name and Password** authentication mechanism. If the driver is configured to use the other authentication mechanisms, then it uses the default setting for the **Use Simple Authentication and Security Layer (SASL)** option.

### <span id="page-49-1"></span>**Use SQL Unicode Types**

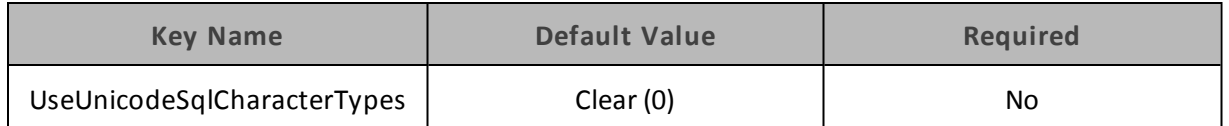

### **Description**

When this option is enabled (1), the driver returns SQL\_WVARCHAR for STRING and VARCHAR columns, and returns SQL\_WCHAR for CHAR columns.

<span id="page-49-2"></span>When this option is disabled (0), the driver returns SQL\_VARCHAR for STRING and VARCHAR columns, and returns SQL\_CHAR for CHAR columns.

### **User Name**

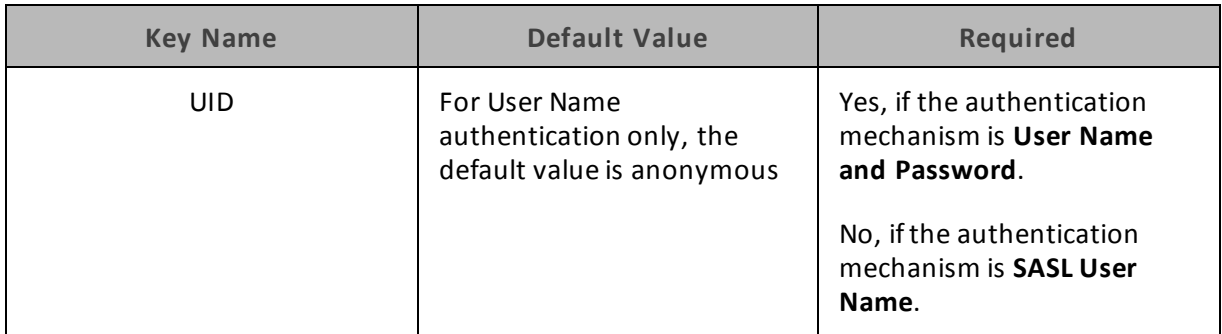

### **Description**

<span id="page-49-0"></span>The user name that you use to access the Impala server.

# **Configuration Options Having Only Key Names**

The following configuration options do not appear in the Windows user interface for the Cloudera ODBC Driver for Impala and are only accessible when using a connection string or configuring a connection from a Linux/Mac OS X/AIX/Debian computer:

- ["Driver"](#page-49-3) on page 50
- <span id="page-49-3"></span> $\bullet$  ["SSP\\_"](#page-50-0) on page 51

### **Driver**

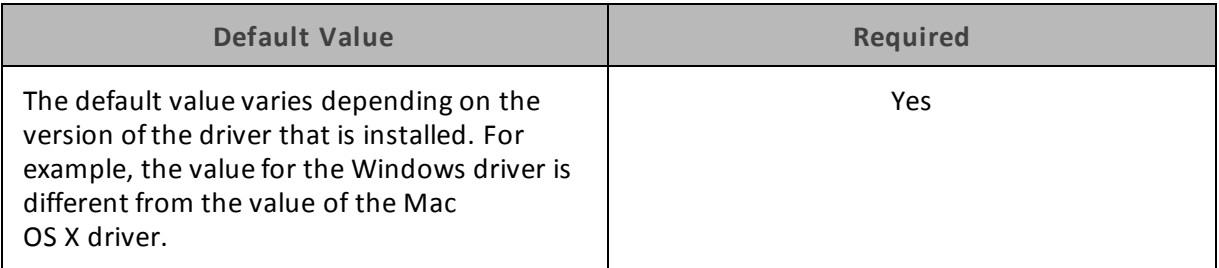

### **Description**

<span id="page-50-0"></span>The name of the installed driver (Cloudera ODBC Driver for Impala) or the absolute path ofthe Cloudera ODBC Driver for Impala shared object file.

### **SSP\_**

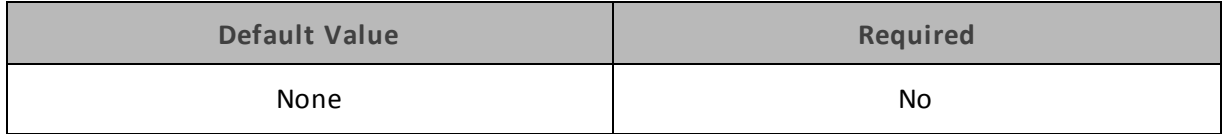

### **Description**

Set a server-side property by using the following syntax, where *SSPKey* is the name of the serverside property to set and *SSPValue* is the value to assign to the server-side property:

SSP\_*SSPKey*=*SSPValue*

For example:

SSP\_mapred.queue.names=myQueue

After the driver applies the server-side property, the SSP\_ prefix is removed from the DSN entry, leaving an entry of *SSPKey*=*SSPValue*

**Note:**

The SSP\_ prefix must be upper case.

# <span id="page-51-0"></span>**Appendix E ODBC API Conformance Level**

[Table](#page-51-1) 5 lists the ODBC interfaces that the Cloudera ODBC Driver for Impala implements and the ODBC compliance level of each interface.

ODBC compliance levels are Core, Level 1, and Level 2. These compliance levels are defined in the ODBC Specification published with the Interface SDK from Microsoft.

<span id="page-51-1"></span>Interfaces include both the Unicode and non-Unicode versions. For more information, see [http://msdn.microsoft.com/en-us/library/ms716246%28VS.85%29.aspx](http://msdn.microsoft.com/en-us/library/ms716246(VS.85).aspx)

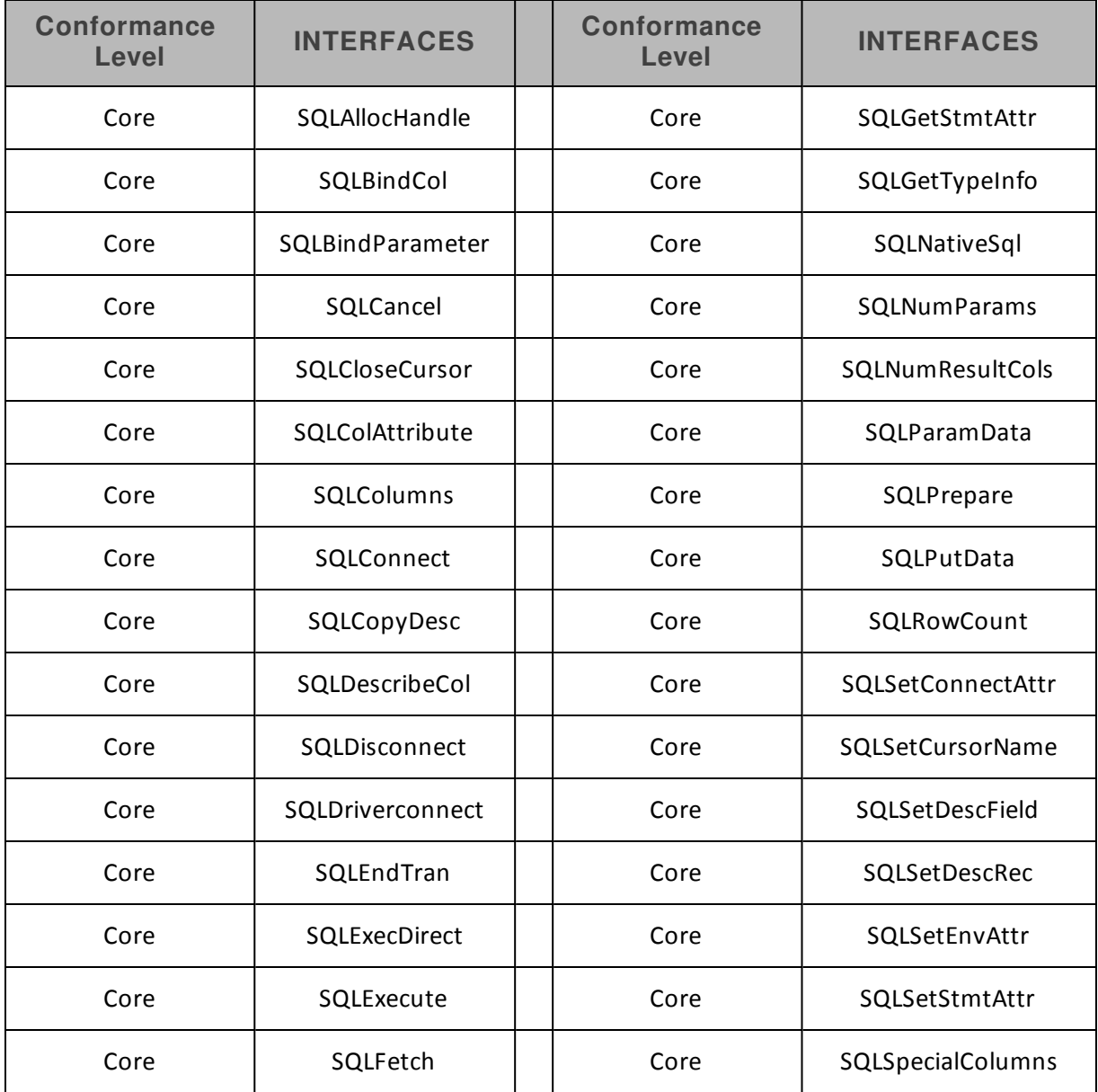

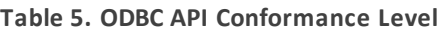

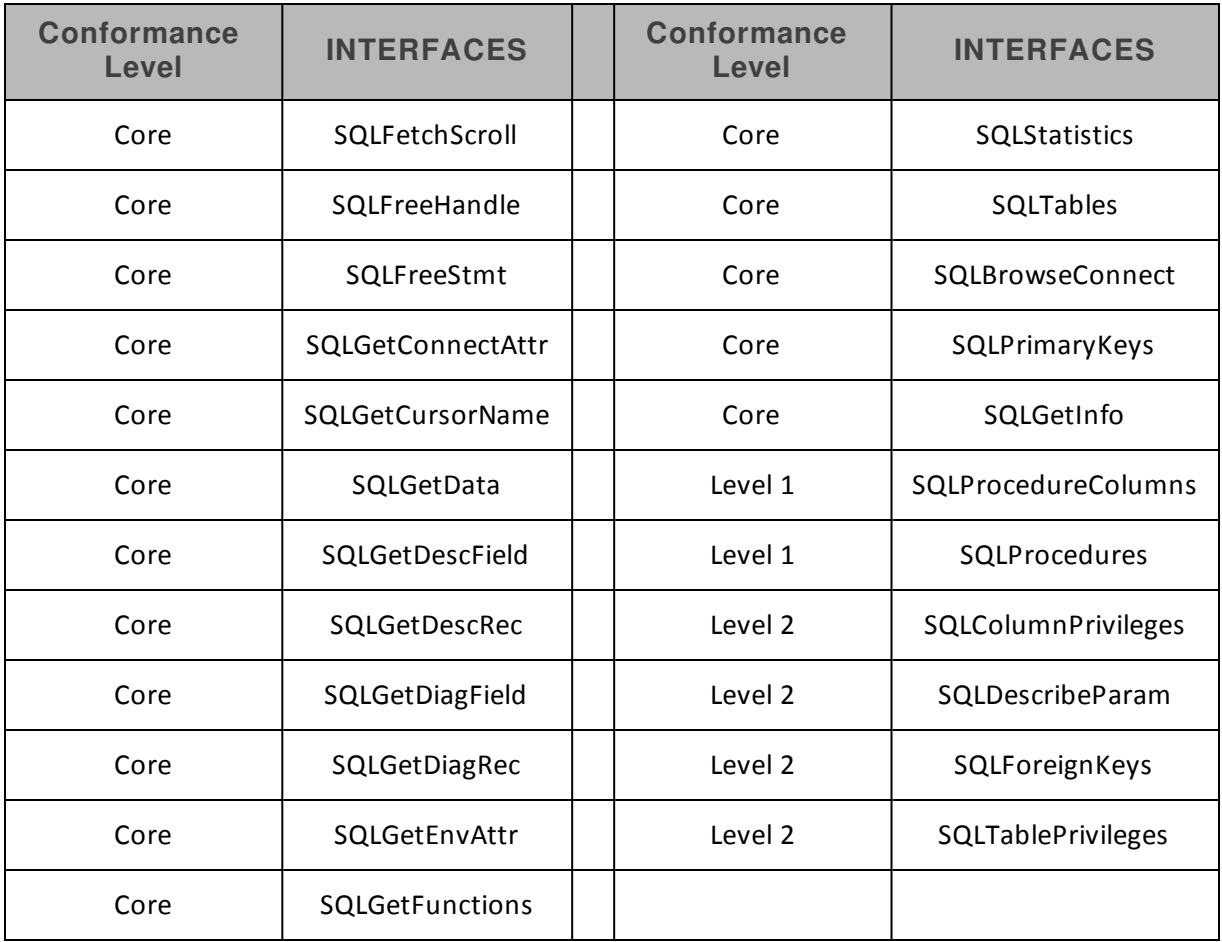